**R4C428 short.bk Rev\_C** A5 size front.fm 10/13/99 Pass 3

# **EPSON STYLUS** SCAN 2000

**Alt i ett produkttte**

Alle rettigheter er reserverte. Ingen deler av dette dokumentet må kopieres, lagres i et gjenfinningssystem, overføres i noen form eller på noen måte, verken elektronisk, mekanisk, ved fotokopiering, opptak, eller annet, uten forhåndssamtykke fra SEIKO EPSON COPRPORATION. Informasjonen i dette dokumentet er kun beregnet brukt sammen med dette EPSON-produktet. EPSON er ikke ansvarlig for feilbruk av denne informasjonen i forbindelse med andre produkter.

Verken SEIKO EPSON CORPORATION eller deres assosierte selskaper er ansvarlige overfor kjøper av dette produktet eller tredjepart for skader, tap, kostnader eller utgifter kjøper eller tredjepart har pådratt seg som følge av: ulykke, feilbruk, eller misbruk av produktet, uautoriserte modifikasjoner, reparasjoner, eller endringer av produktet, eller (eksklusive USA) at kjøper ikke har fulgt SEIKO EPSON CORPORATIONs bruker- og vedlikeholdsinstruksjoner.

SEIKO EPSON CORPORATION kan ikke holdes ansvarlig for skader eller problemer som oppstår som følge av bruk av andre produkter eller hjelpeprodukter andre enn EPSONprodukter eller produkter som er EPSON-godkjente av SEIKO EPSON CORPORATION.

SEIKO EPSON CORPORATION kan ikke holdes ansvarlige for skader som følge av elektromagnetiske forstyrrelser som oppstår ved bruk av andre <grensesnittkabler> andre enn produkter godkjente av SEIKO EPSON CORPORATION.

EPSON er et registrert varemerke og EPSON ESC/P og EPSON Stylus er SEIKO EPSON CORPORATION-registrerte varemerker.

Microsoft og Windows er registrerte varemerker under Microsoft Corporation.

*Generelle merknader: Andre produktnavn som nevnes i dette dokumentet brukes utelukkende for identifikasjon, og kan være egne varemerker. EPSON fraskriver seg alle rettigheter i disse varemerkene.* 

*Copyright (C) 1999 by SEIKO EPSON CORPORATION, Nagano, Japan.*

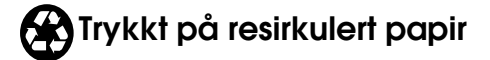

A5 size front.fm<br>10/13/99 Pass 2 10/13/99

**short.bk Rev\_C**

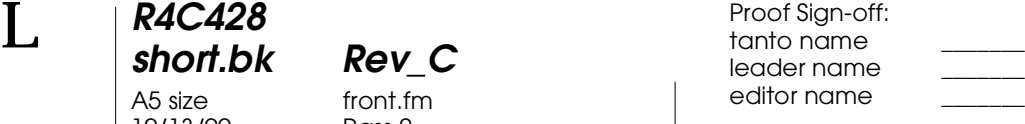

### **Samsvarserklæring**

I følge ISO/IEC guide nr. 22 og EN 45014

Produsent: SEIKO EPSON CORPORATION Adresse: 3-5, Owa 3-chome, Suwa-shi, Nagano-ken 392-8502 Japan

Representant: EPSON EUROPE B.V. Adresse: Prof. J. H. Bavincklaan 5 1183 AT Amstelveen The Netherlands

Erklærer at produktet:

Modell: C120A

Produktnavn: Multi Function Printer

Er i samsvar med følgende direktiv(er) og norm(er):

Direktiv 89/336/EØF:

EN 55022 klasse B EN 61000-3-2 EN 61000-3-3 EN 50082-1 IEC 801-2 IEC 801-3 IEC 801-4

Direktiv 73/23/EØF:

EN 60950

Juni 1999

H. Horiuchi President i EPSON EUROPE B.V.

**R4C428** 10/13/99

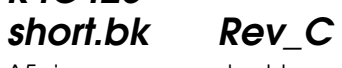

A5 size short.toc<br>10/13/99 Pass 3

### **Innholdsfortegnelse**

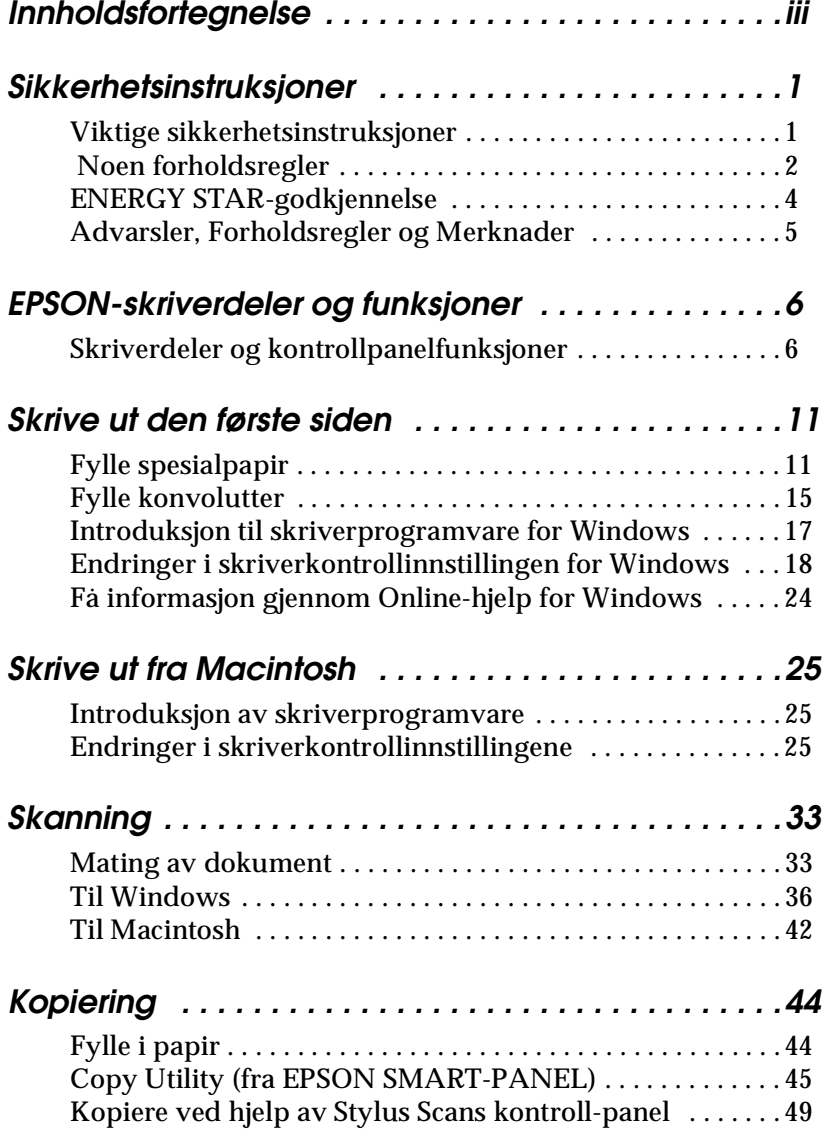

A5 size short.toc<br>10/13/99 Pass 2 10/13/99

**short.bk Rev\_C**

 $\mathbf{L}$  **R4C428** Proof Sign-off:<br> **khort bk Rev C example and proof Sign-off:** leader name editor name

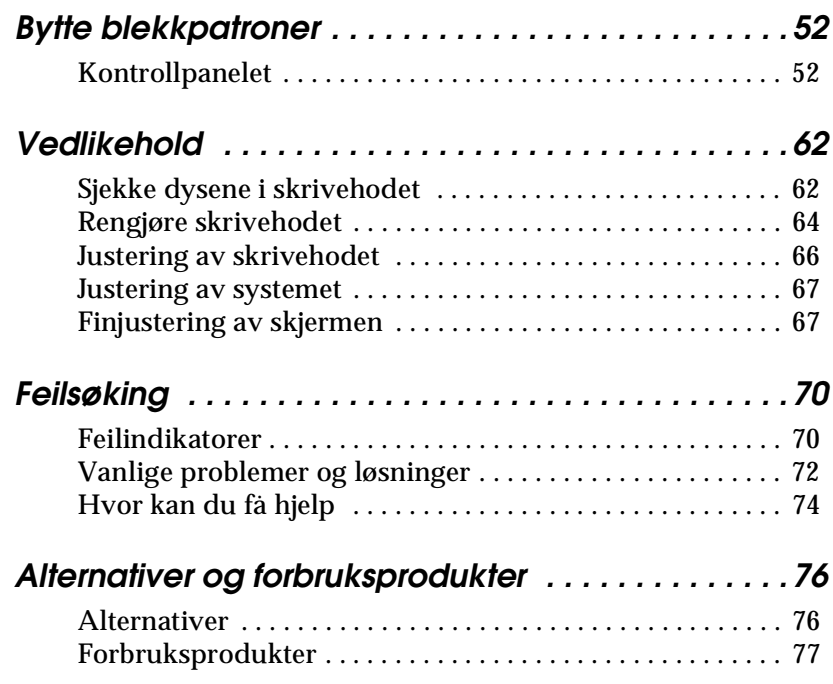

**R4C428** 10/13/99

**short.bk Rev\_C**

A5 size safe.fm<br>10/13/99 Pass 3

### **Sikkerhetsinstruksjoner**

#### **Viktige sikkerhetsinstruksjoner**

Les gjennom alle instruksjonene før du begynner å bruke din EPSON Stylus Scan. Pass også på å følge alle advarsler og instruksjoner avmerket på skriveren.

- ❏ Trekk ut støpselet på skriveren før rengjøring. Rengjør den kun med fuktig klut. Søl ikke væske på skriveren.
- ❏ Plasser ikke skriveren på ustabilt underlag, nær radiatorer eller andre varmekilder.
- ❏ Blokkér ikke og dekk ikke til åpningene i skriveren.
- ❏ Stikk ikke gjenstander i sporåpningene. Ikke søl væske på skriveren.
- ❏ Bruk kun den type strømtilførsel som står anført på skriverens skilt.
- ❏ Alt utstyr skal kobles til riktig jordet strømuttak. Unngå bruk av uttak på samme strømkrets som klimaanlegg eller andre innretninger som krever mye strøm og regelmessig slår seg av og på.
- ❏ Unngå stikkontakter som kontrolleres av veggbrytere og automatiske tidskontroller.
- ❏ Hold hele datasystemet borte fra mulige kilder for elektromagnetisk interferens, som for eksempel høytalere og ladestasjoner for trådløse telefoner.
- ❏ Bruk aldri skadet eller slitt ledning.

10/13/99 Pass 2

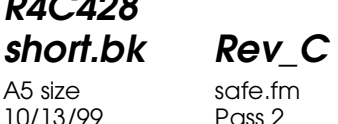

 $L$  **R4C428** Proof Sign-off:<br> **C Short bk Rev C Reduced by Section** tanto name leader name editor name

- ❏ Hvis du bruker skjøteledning til skriveren, forsikre deg om at strmøstyrken i utstyret som koples til skjøteledningen ikke overskrider den spenningen skjøteledningen kan tåle. Forsikre deg også om at total strømstyrke for alt utsyr plugget inn i veggkontakten ikke overskrider det den er laget for.
- ❏ Forsøk ikke å utføre service på skriveren selv.
- ❏ Trekk ut støpselet og overlat service til kvalifisert servicepersonell hvis du merker at:
- ❏ Ledningen eller støpselet er skadet; det er sølt væske i skriveren; skriveren er falt i gulvet eller kabinettet er skadet; skriveren ikke fungerer som normalt eller viser tydelige tegn på endringer i ytelsen.
- ❏ Hvis du ønsker å bruke skriveren i Tyskland bør du legge merke til følgende:
- ❏ For at skriveren skal være tilstrekkelig beskyttet mot overbelastning, må lokalene være sikret med en 16 A overbelastningsbryter.

Bei Anschluß des Druckers an die Stromversorgung muß sichergestellt werden, daß die Gebäudeinstallation mit einem 16 A- Überstromschalter abgesichert ist.

#### **Noen forholdsregler**

#### **Når du bruker skriveren**

- ❏ Stikk ikke hånden inn i skriveren, og rør ikke blekkpatronen under utskrift.
- ❏ Beveg ikke skrivehodene manuelt. Du risikerer å skade skriveren.

**R4C428** A5 size safe.fm

**short.bk Rev\_C**

10/13/99 Pass 3

- ❏ Slå alltid av skriveren med P strømbryteren. Når du trykker på denne  $\circlearrowright$  blinker strømlyset kort før det slås av. Vent til  $\circlearrowright$ strømlyset slokkes før du trekker ut støpselet eller kopler ut strømtilførselen.
- ❏ Pass på at skrivehodet er i ytre høyre stilling og at blekkpatronene er på plass før du transporterer skriveren.

#### **Når du håndterer blekkpatronene**

- ❏ Oppbevar blekkpatronene utilgjengelig for barn. La ikke barn drikke blekket eller på andre måter håndtere blekkpatronene.
- ❏ Hvis du får blekk på huden kan dette vaskes bort med vann og såpe. Hvis du får blekk i øynene, skyll dem øyeblikkelig med vann.
- ❏ Ikke rist blekkpatronene det kan få den til å lekke.
- ❏ Sett blekkpatronen på plass med én gang du har tatt den ut av pakningen. Hvis du lar den ligge uinnpakket over lengre tid kan det resultere i dårligere utskriftskvalitet.
- ❏ Når du først har satt inn en blekkpatron, må du ikke åpne klemmen eller fjerne den igjen med mindre du skal erstatte den med en ny. Hvis du gjør dét, kan patronen bli ubrukelig.
- ❏ Bruk ikke en blekkpatron etter utløpsdatoen som er merket på esken. For beste resultat bør blekkpatronen brukes innen seks måneder etter at du har installert den.
- ❏ Ta ikke blekkpatronene fra hverandre og forsøk ikke å fylle dem opp igjen. Dette kan skade skrivehodet.

#### **Når du velger plassering av skriveren**

❏ Plasser skriveren på et plant og stabilt underlag som er større enn skriveren. Skriveren fungerer ikke ordentlig dersom den står skrått eller vinklet.

10/13/99

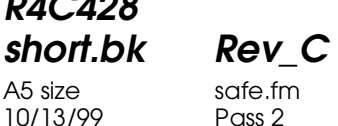

 $L$  **R4C428** Proof Sign-off:<br> **C Short bk Rev C Reduced by Section** tanto name leader name editor name

- ❏ Unngå steder med kraftige temperatur- og fuktighetssvingninger. Skriveren bør også beskyttes fra direkte sollys, sterkt lys og varmekilder.
- ❏ Unngå steder hvor den blir utsatt for støt og vibrasjoner.
- ❏ La det være rom for ventilasjon rundt skriveren.
- ❏ Plasser skriveren i nærheten av en stikkontakt slik at det er lett å dra ut støpselet.

*Bemerkning til fransktalende brukere: Placez l'imprimante près d'une prise de contacte où la fiche peut être débranchée facilement.*

#### **ENERGY STAR-godkjennelse**

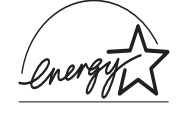

Som ENERGY STAR-partner har EPSON fastslått at dette produktet imøtekommer ENERGY STARs retningslinjer for energieffektivitet.

Det internasjonale ENERGY STAR-programmet er forkjempere for frivillig utvikling av energieffektive datamaskiner, monitorer, skrivere, faks- og kopimaskiner i et forsøk på å reduserer luftforurensingen som kommer av kraftgenerering.

### **R4C428**

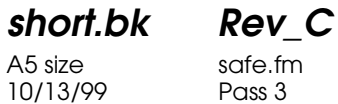

**Advarsler, Forholdsregler og Merknader**

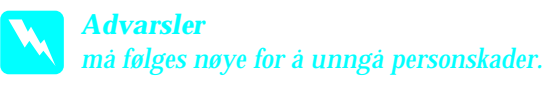

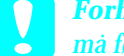

c *Forholdsregler må følges for å unngå skader på utstyret.*

*Merknader* 

*inneholder viktig informasjon og nyttige tips om drift av skriveren.*

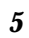

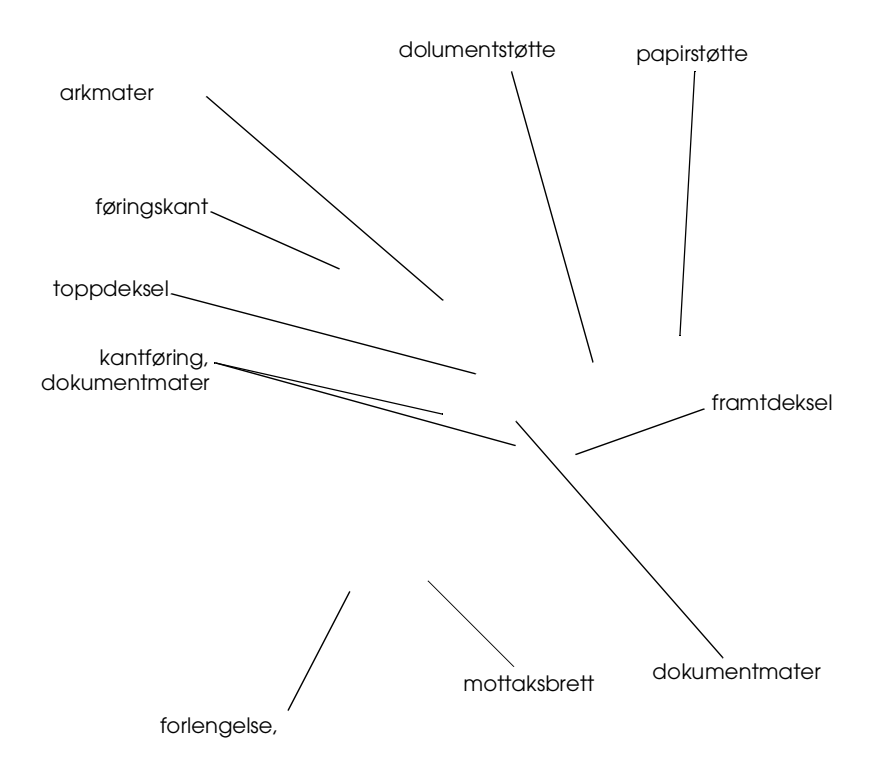

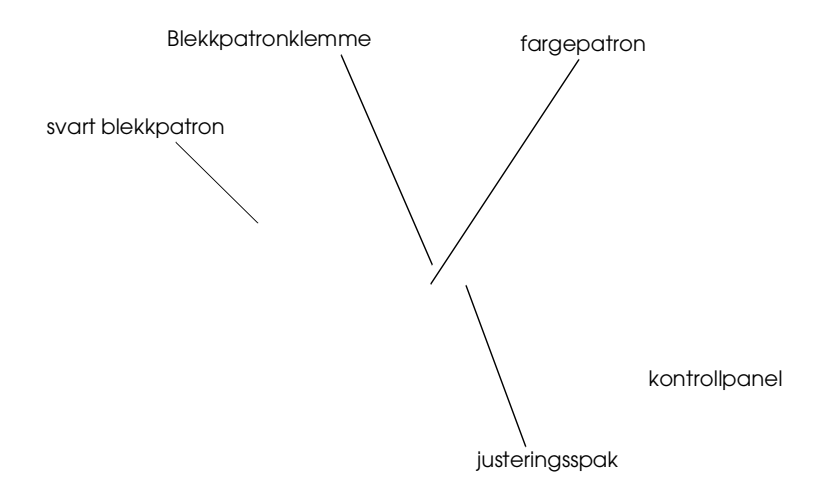

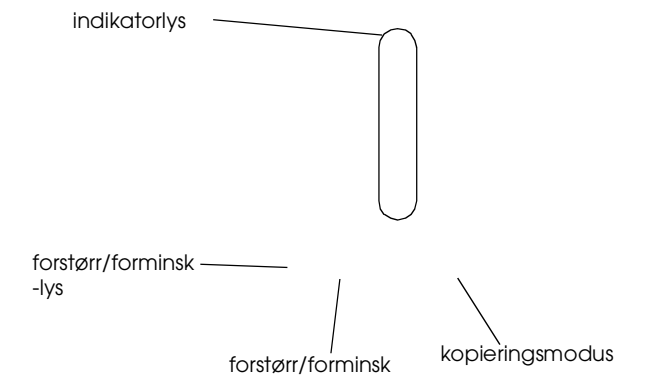

## **R4C428**

A5 size parts.fm<br>10/13/99 Pass 3 10/13/99

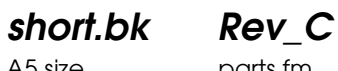

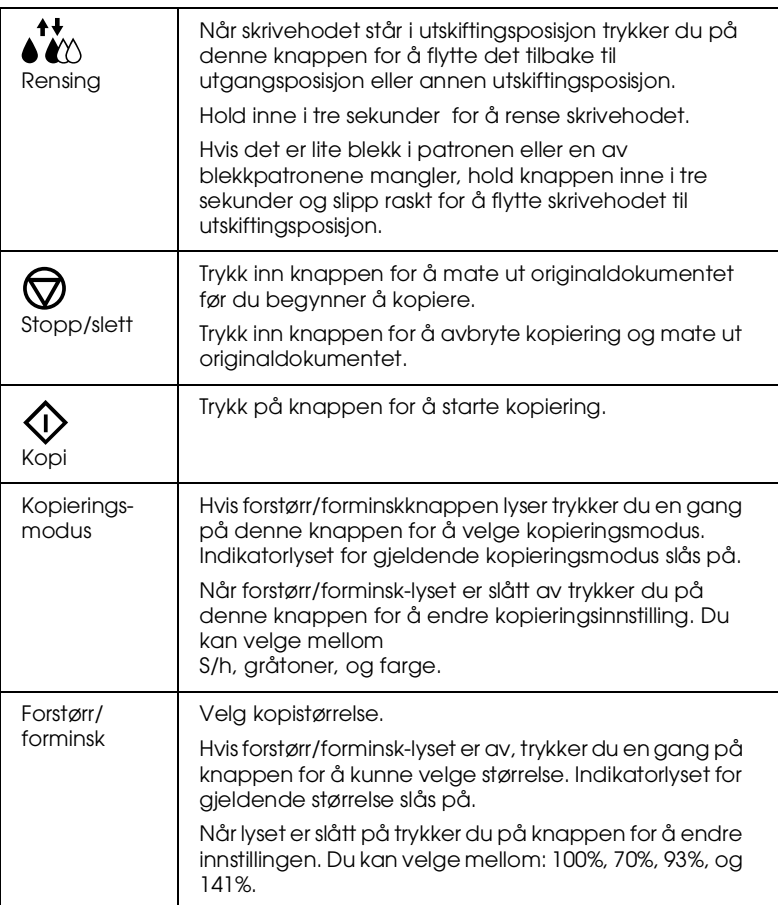

#### **Lyss**

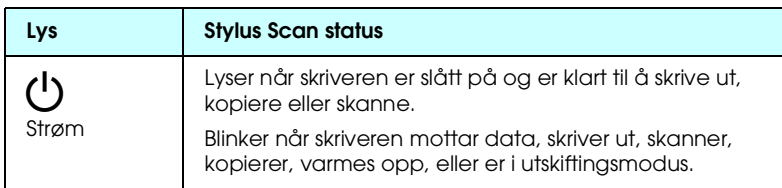

10/13/99 Pass 2

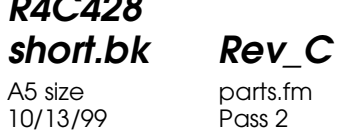

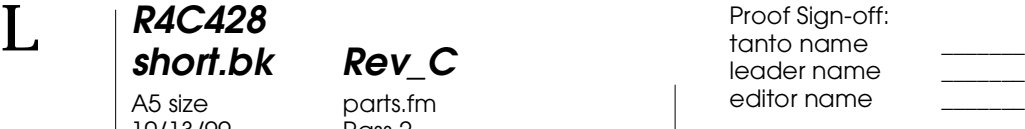

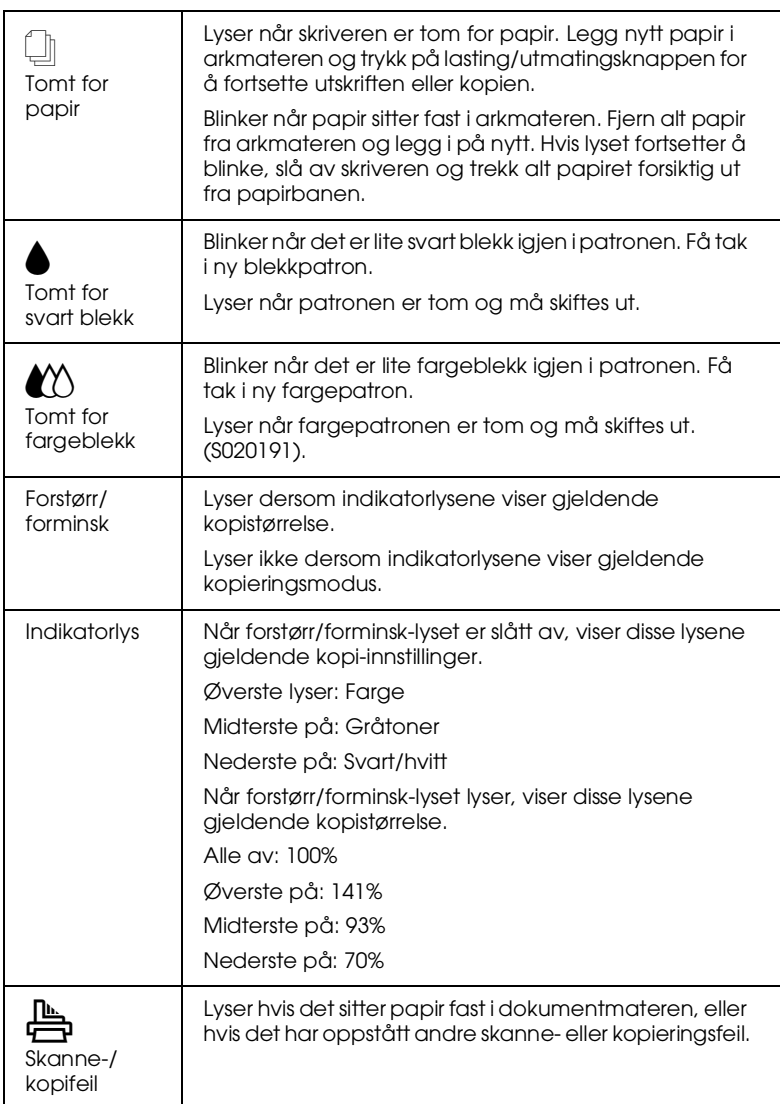

**R4C428** A5 size paper.fm<br>10/13/99 Pass 3 10/13/99

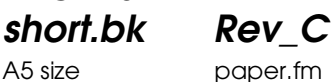

### **Skrive ut den første siden**

#### **Fylle spesialpapir**

Du kan oppnå gode resultater med de fleste typer vanlig papir. Belagt papir og glanset film gir imidlertid utskrifter av høyere kvalitet, fordi disse trekker til seg mindre mengder blekk.

Du kan lage utskrifter med en rekke forskjellige typer spesialpapir, inklusive blekkstrålepapir, glanset papir eller papir med fotokvalitet, transparenter, konvolutter, kartotekkort og selvklebende ark.

EPSON selger spesialpapir som er spesiallaget med tanke på den type blekk som benyttes i EPSON-blekkpatroner. Det anbefales at du bruker disse for å oppnå best mulig sluttresultat. Se "EPSON-spesialpapir" på side 77 for en komplett liste over disse produktene.

Husk å lese instruksjonene som følger med når du fyller i spesialpapir fra EPSON, og pass på følgende.

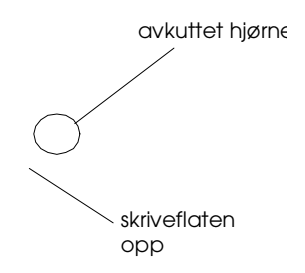

### **R4C428 short.bk Rev\_C**

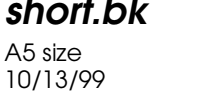

A5 size paper.fm<br>10/13/99 Pass 3

❏ Matekapasiteten for konvolutter og EPSON-spesialpapir står forklart nedenfor.

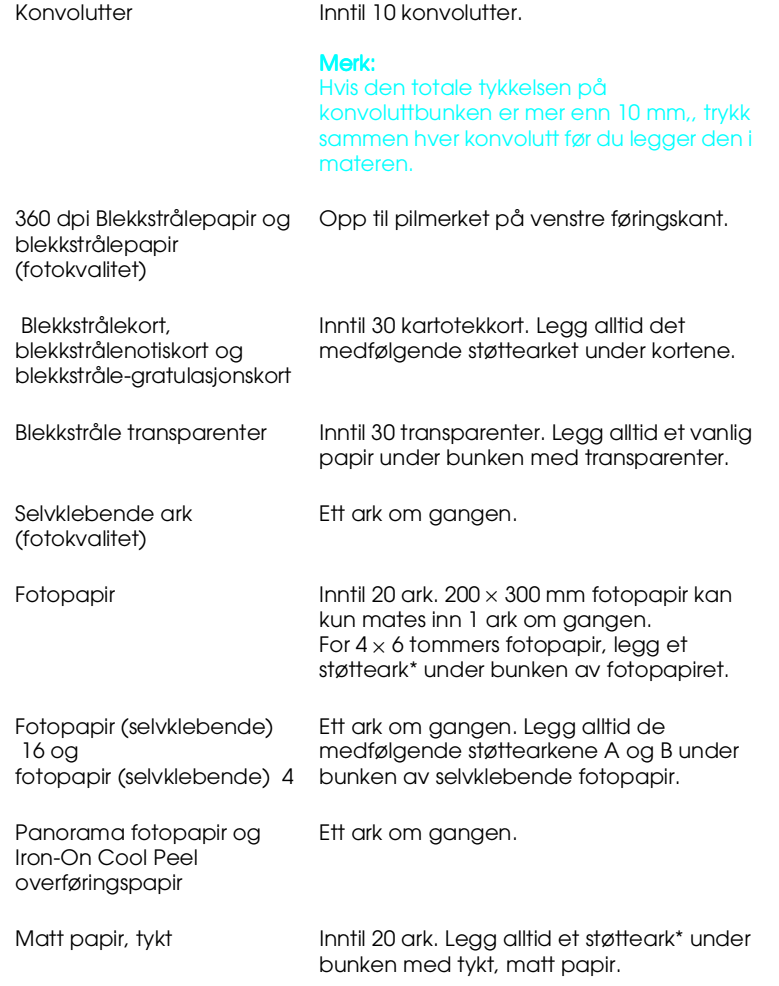

\* Pass på at du ikke mater skriveren med støttearkene som ligger under spesialpapirene.

**R4C428** 10/13/99

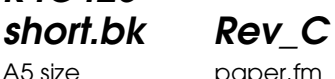

A5 size paper.fm<br>10/13/99 Pass 3

#### **Renseark til spesialpapir**

Bruk ikke rensearkene som følger med EPSON-spesialpapir i skriveren. Disse arkene er ikke nødvendige i denne skriveren og kan føre til at papirene kjører seg fast.

### **Fylle konvolutter**

Vær oppmerksom på følgende når du skal skrive ut konvolutter:

❏ Du kan legge inntil ti konvolutter i arkmateren om gangen.

#### *Merk:*

*Tøyeligheten og tykkelsen på konvolutter kan variere kraftig. Hvis den totale tykkelsen på konvoluttbunken er mer enn ti millimeter må du presse bunken sammen før du legger den i.*

*Sett justeringsspaken i posisjon "+". For å gjøre dette må du åpne framdekselet og flytte spaken.*

#### *Merk:*

- ❏ *Pass på å sette jsuteringsspaken tilbake i "0"-posisjon før du legger i papir av vanlig tykkelse. Hvis spaken står i "+"-posisjon kan det føre til unødvendige mellomrom i utskriften*
- ❏ *Når justeringsspaken står i "+"-posisjon må du passe på at høyhastighetsinnstilingen i skriverens dialogboks er tom. For å skru av dette valget må du forandre utskriftskvalitetsinnstillingen.*

 *15*

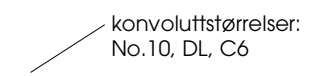

#### **R4C428 short.bk Rev\_C** A5 size softw.fm<br>10/13/99 Pass 3 10/13/99

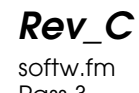

#### **Introduksjon til skriverprogramvare for Windows**

Skriverens programvare styrer utskriftsfunksjonene. Det lar deg velge blant et stort utvalg av mulige innstillinger, slik at du oppnår best mulig resultat. I tillegg sjekker det skriveren for deg, og utfører vedlikeholdsoppgaver.

#### **Mer informasjon**

For mer informasjon om hvordan bruke skriverens kontrollpanel, se "Endringer i skriverkontrollinnstillingen for Windows" side 18.

For mer informasjon om hvordan bruke skriververktøyene, se "Skriververktøy" i *Reference Guide-en* online.

#### *Merk:*

*De enkelte egenskapene som finnes i skriverens programvare varierer avhengig av hvilken versjon av Windows du bruker.*

Online-hjelp gir deg mer informasjon om skriverens programvare. Se "Få informasjon gjennom Online-hjelp for Windows" side 24 for instruksjoner om hvordan du kan få hjelp.

#### **Hvordan få tilgang til skriverprogramvaren**

Du har tilgang til skriverprogramvaren fra de fleste Windowsprogrammer, og fra Start-menyen.

Når du åpner skriverprogramvaren fra et Windows-program, vil innstillingene du velger kun gjelde for det programmet du bruker.

Når du åpner skriverprogramvaren fra Start-menyen, gjelder innstillingene du velger for alle Windowsprogrammene dine.

**R4C428 short.bk Rev\_C** 10/13/99

A5 size softw.fm<br>10/13/99 Pass 2

 $L$  **R4C428** Proof Sign-off:<br> **C Short bk Rev C Reduced by Section** tanto name leader name editor name

#### **Fra Windows-programmer**

Åpne Fil-menyen og velg Utskrift eller Sideoppsett. Deretter klikker du på Skriver, Oppsett, Valg eller Egenskaper for å åpne skriverinnstillingsvinduet. (Avhengig av hvilket program du bruker må du kanskje klikke på flere av disse knappene.)

- 1. Klikk Start, sett pekeren på Innstillinger, og klikk så på Skrivere.
- 2. Velg EPSON Stylus Scan 2000, og Egenskaper fra Filmenyen. Et vindu med skriverprogramvaren vil nå komme opp på skjermen.

#### **Endringer i skriverkontrollinnstillingen for Windows**

Skriverkontrollen har følgende innstillingsmenyer.

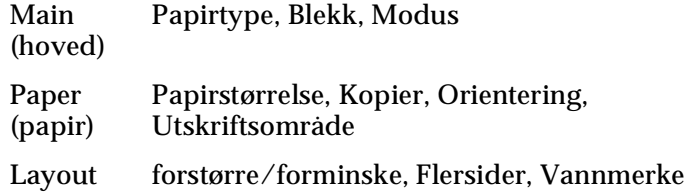

Innstillingene i hovedmenyen gir deg tre innstillingsnivåer, som forklart nedenfor.

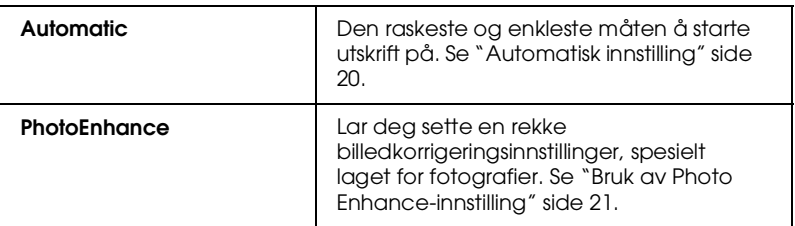

#### **R4C428 short.bk Rev\_C** A5 size softw.fm<br>10/13/99 Pass 3 10/13/99

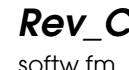

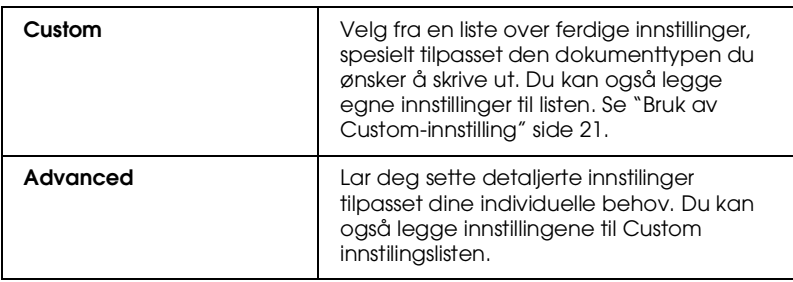

I tillegg til å lage kompliserte innstillinger som kan påvirke utskriftskvaliteten, kan du også modifisere enkelte aspekter i utskriftsstil- og layout, ved å bruke Papir- og Layout-menyene.

#### **Hvordan velge papirtypeinnstilling**

 Hvilken type papirinnstilling du velger avgjør hvilke andre innstillinger du kan velge mellom, så du bør alltid sette denne først.

I hovedmenye velger du den papirtypeinnstillingen som tilsvarer den typen papir du har fylt i arkmateren.

10/13/99

**R4C428**

**short.bk Rev\_C** A5 size softw.fm<br>10/13/99 Pass 2

 $L$  **R4C428** Proof Sign-off:<br> **C Short bk Rev C Reduced by Section** tanto name leader name editor name

#### **Automatisk innstilling**

Når du velger Automatisk i hovedmenyen vil skriveren automatisk sette egne innstillinger på bakgrunn av papirtype og blekkvalg. For å sette blekkinnstillinger, klikk Farge for fargeutskrift og Svart for svart-hvitt eller gråtoner. For å sette papirinnstillinger, se "Hvordan velge papirtypeinnstilling" side 19.

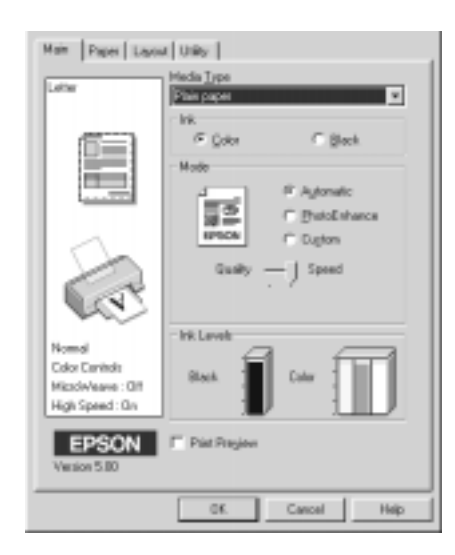

#### *Merk:*

- ❏ *Avhengig av hvilken type papir du har valgt (mens Automatisk er valgt), vil du få en rullemeny opp på skjermen. Denne lar deg velge Kvalitet, Hastighet, eller en mellominnstilling. Velg Kvalitet når utskriftskvaliteten er viktigere enn hastighet.*
- ❏ *De fleste Windows-programmer har papirstørrelser og layoutinnstillinger som tilsidesetter liknende innstillinger i skriverkontrollen. Hvis derimot skriveren din ikke har disse innstillingene, må du bekrefte innstillingene i Papir-menyen.*

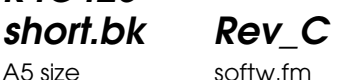

A5 size softw.fm<br>10/13/99 Pass 3

**R4C428**

10/13/99

**Bruk av Photo Enhance-innstilling**

Ved å velge Photo Enhance, kan du foreta en rekke endringer på bildene dine før du skriver dem ut. Photo Enhance har ingen innvirkning på dine originale bilder.

Hvis du skriver ut fotografier som er tatt med digitalt kamera, kan du også velge Digital Camera Correction-kontrollboksen for å gi dine trykte bilder det samme blanke utseende som et fotografi tatt med et vanlig fotografiapparat.

#### *Merk:*

- ❏ *Denne innstillingen er bare tilgjengelig når du tar fargeutskrifter.*
- ❏ *Utskrifter med Photo Enhance, kan føre til lenger utskrivingstid, avhengig av datadystem og mengden av data i bildet.*

Når du bruker Photo Enhance, bør du bruke følgende innstillinger.

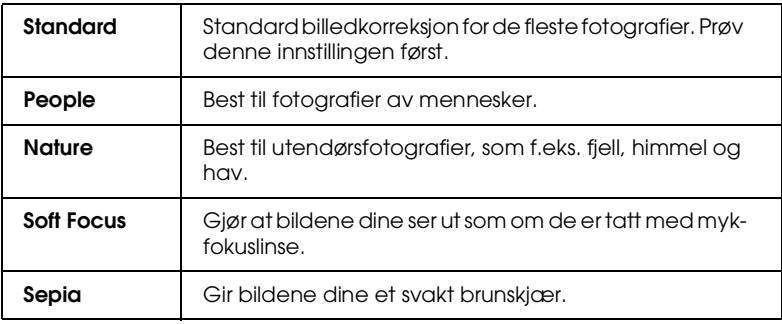

#### **Bruk av Custom-innstilling**

 Custom-innstillingen lar deg foreta en rekke endringer med ett enkelt klikk på musetasten. I Custom-innstillingsoversikten vil du finne ferdige innstillinger fra EPSON, beregnet på bestemte typer utskrifter, slik som grafer og diagrammer, eller bilder tatt med digitalt kamera.

**R4C428** 10/13/99

**short.bk Rev\_C** A5 size softw.fm<br>10/13/99 Pass 2

 $L$  **R4C428** Proof Sign-off:<br> **C Short bk Rev C Reduced by Section** tanto name leader name editor name

> Du kan også lage egne innstilinger og legge dem til denne listen. Se "Avanserte innstillinger" i *Reference Guide-en* online, for detaljer.

Custom-innstillingsoversikten inkluderer følgende ferdiginnstillinger

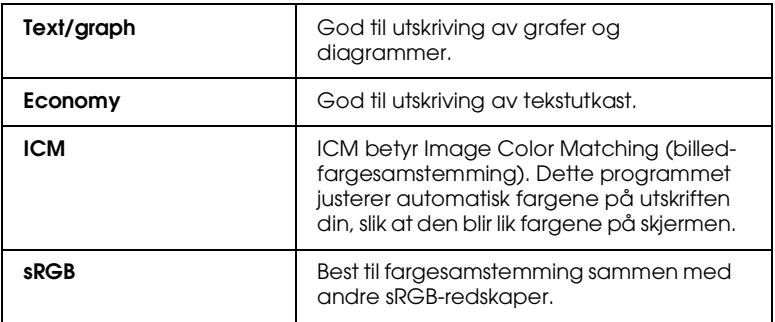

Følg framgangsmåten beskrevet nedenfor for å velge en Custominnstilling.

- 1. Klikk på Custom-knappen i hovedmenyen.
- 2. Velg en egnet innstilling fra Custom-innstillingsoversikten.
- 3. Når du har valgt en innstilling, vil andre innstillinger, som Utskriftskvalitet, Halvtoning og Fargejustering bli satt automatisk. Endringene vises i Gjeldende innstillinger-ruten nederst på hovedmenyen.
- 4. Husk å bekrefte papirtype og blekkvalg før du skriver ut, de kan ha blitt endret når du valgte Custom-innstilling. Se "Hvordan velge papirtypeinnstilling" side 19.

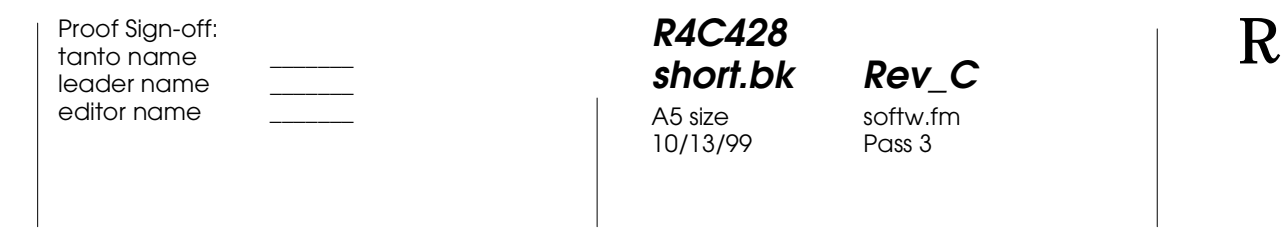

#### **FUtskrift, forhåndsvisning**

For å se forhåndsvisning av dokumentet før du skriver det ut, velger du Utskrift, forhåndsvisning, i hovedmenyen. Du vil nå få opp et vindu som viser dokumentet ditt.

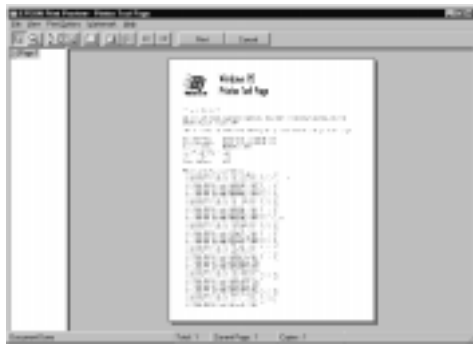

Du kan gjøre følgende endringer av dokumentet i forhåndsvisning.

- ❏ Velg og forhåndsvis en enkelt side.
- ❏ Gjør bildet større eller mindre.
- ❏ Velg og skriv ut én eller flere sider.
- ❏ Lag vannmerke. Vannmerket du velger vil vises i forhåndsvisningen. .

Når du har sett forhåndsvisning klikker du enten på Utskrift for å skrive ut, eller Avbryt, for å avbryte utskrift.

 *23*

**R4C428** A5 size softw.fm<br>10/13/99 Pass 2 10/13/99

**short.bk Rev\_C**

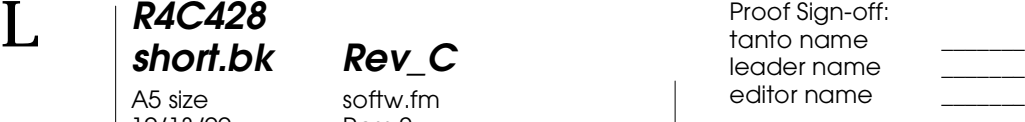

#### **Få informasjon gjennom Online-hjelp for Windows**

EPSON Stylus Scan tilbyr omfattende online-hjelp. Du kan koble deg til enten fra det programmet du arbeider i, eller direkte fra operativsystemet.

#### **Koble deg på fra programmet**

Alle skriverinnstillingsmenyer har en hjelpeknapp som gir deg informasjon om alle de forskjellige innstillingene i gjeldende meny. Bare gå til gjeldende meny (hoved-, papir-, layout-, eller redskapsmeny), og klikk på Hjelp.

For å få hjelp med hvilken som helst av punktene i alle menyene, høyreklikk på gjeldende punkt og klikk deretter Hva er dette?

#### **Koble deg på via Start-menyen**

Klikk på Start, sett pekeren på Programmer, og så på Epson Stylus Scan (i Windows 95 eller 98). Deretter klikker du på EPSON Stylus Scan 2000 Printer Hjelp. Du vil nå få opp et vindu med hjelp-menyen.

**R4C428** A5 size softm.fm<br>10/13/99 Pass 3 10/13/99

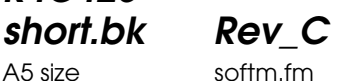

### **Skrive ut fra Macintosh**

#### **Introduksjon av skriverprogramvare**

Skriverprogramvaren inkluderer skriverkontroll og skriververktøy. Skriveren lar deg velge blant et stort utvalg av innstillinger, slik at du oppnår best mulig resultat. Skriververktøyene sjekker utskriftsdelene i skriveren din, og holder dem i topp stand.

For mer informasjon om hvordan du bruker skriverkontrollen, se "Endringer i skriverkontrollinnstillingene" side 25.

Du kan også få mer informasjon om skriverprogramvaren ved å klikke på hjelp-knappen i dialogvinduet til skriverprogramvaren.

#### **Endringer i skriverkontrollinnstillingene**

Du kan gjøre endringer i skriverkontrollinstillingene i de følgende dialogvinduene.

- ❏ Dialogvindu for utskrift (velg Utskrift i Fil-menyen og klikk Valg under Sideoppsett)
- ❏ Dialogvindu for sideoppsett (velg Sideoppsett i Fil-menyen)
- ❏ Dialogvindu for ayout (klikk på Layout ikonet i dialogvinduet for Utskrift)
- ❏ Dialogvindu for bakgrunnsutskrift (klikk på ikonet for Backgrunnsutskrift i dialogvinduet for Utskrift)
- ❏ Dialogvindu for forhåndsvisning (klikk på ikonet for Forhåndsvisning, og deretter på forhåndsvisning i dialogvinduet for Utskrift)

A5 size softm.fm<br>10/13/99 Pass 2 10/13/99

**short.bk Rev\_C**

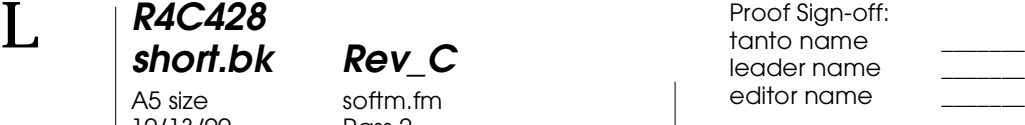

#### *Merk:*

*Skriverinnstillingene lagres ikke og overføres ikke fra et program til det neste. Innstillingene lagres imidlertid for hvert dokument og gjennopprettes dersom de ble lagret i Sideoppsett. Hver gang du åpner et nytt program må du kontrollere at skriverinnstillingene stemmer. Hvis du for eksempel velger blekkstrålepapir med fotokvalitet i ett program, er du nødt til å sette innstillingene om igjen dersom du logger deg ut av ett program og åpner et nytt.*

Instillingene gir deg tre innstillingsnivåer, som forklart nedenfor

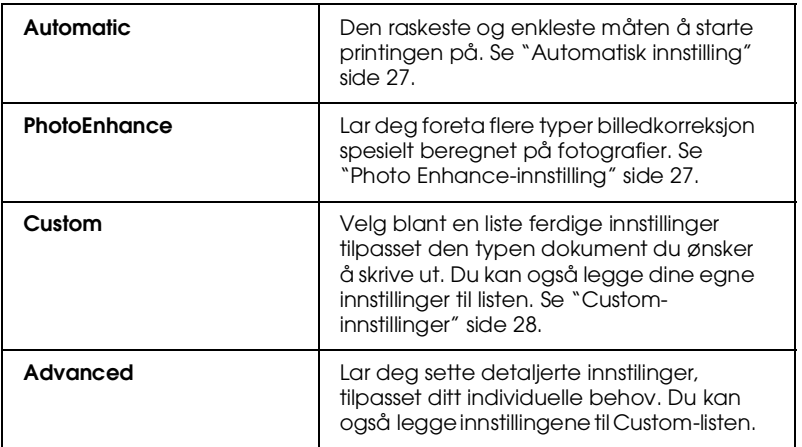

I tillegg til å lage kompliserte innstillinger som kan påvirke utskriftskvaliteten, kan du også endre sideoppsett og layout i dialogvinduene for Sideoppsett- og Layout. For mer informasjon om sideoppsett . For mer informasjon om layout.

#### **Papirtypeinnstilling**

Papirtypeinnstillingen avgjør hvilke andre innstillinger som er tilgjengelige, så du bør alltid sette denne først.

I dialogvinduet for Utskrift, velger du den papirinnstillingen som tilsvarer den type papir du har lagt i skriveren.

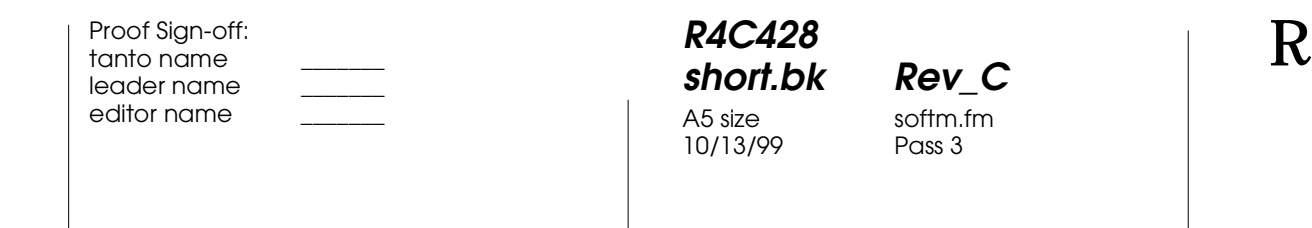

#### **Automatisk innstilling**

Når du velger Automatisk under Utskrift, tar skriveren seg av alle detaljinnstillingene, på bakgrunn av papirtype og blekkvalg. For å velge blekk, klikk på Farge for fargeutskrifter, eller Svart for svart-hvitt, eller gråtoner. For å velge papirtype, se "Papirtypeinnstilling" side 26.

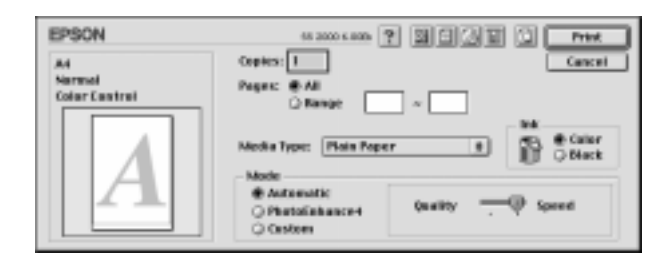

#### *Merk:*

*Avhengig av hvilken papirtype du valgte mens Automatisk er valgt, vil du få opp en rullemeny på skjermen. Her kan du velge mellom Kvalitet eller Hastighet. Velg Kvalitet dersom utskriftskvaliteten er viktigere enn utskriftshastighet.*

#### **Photo Enhance-innstilling**

Ved å velge Photo Enhance kan du foreta en rekke justeringer av bildene dine før du skriver dem ut. Photo Enhance påvirker ikke dine originale bilder.

Hvis du skriver ut fotografier som er tatt med digitalt kamera, kan du også velge Digital Camera Correction-kontrollboksen, for å gi dine trykte bilder det samme blanke utseende som et fotografi tatt med et vanlig fotografiapparat.

10/13/99

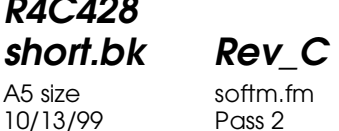

 $L$  **R4C428** Proof Sign-off:<br> **C Short bk Rev C Reduced by Section** tanto name leader name editor name

#### *Merk:*

- ❏ *Denne innstillingen er kun tilgjengelig dersom du tar fargeutskrift.*
- ❏ *Utskrift med Photo Enhance kan føre til at det tar lengre tid å skrive ut, avhengig av datasystem og mengden data i bildene dine.*

Når du bruker Photo Enhance, kan du gjøre følgende innstillinger

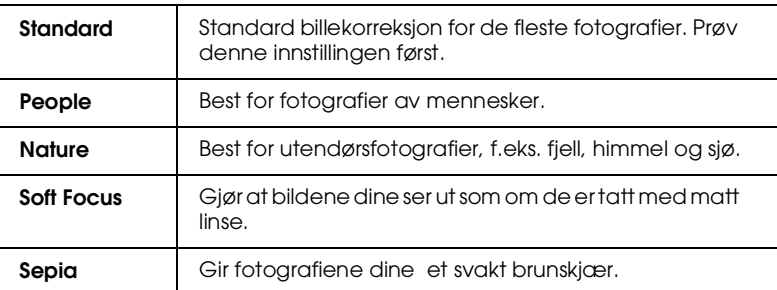

#### **Custom-innstillinger**

Custom-innstillingene lar deg foreta en rekke endringer med et enkelt museklikk. I denne oversikten finner du ferdige innstillinger fra EPSON, beregnet på bestemte utskriftstyper, slik som grafer og diagrammer, eller bilder tatt med digitalt kamera.

Du kan også lage dine egne innstillinger og legge dem til listen.

Custom-innstillingene inkluderer følgende ferdige innstillinger

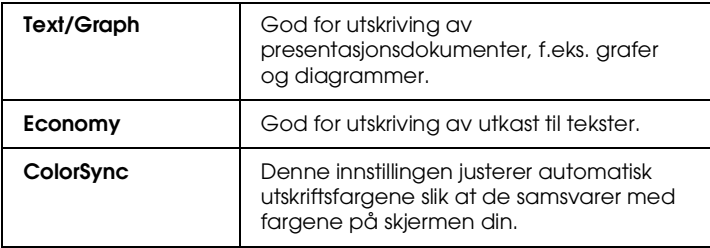

#### **R4C428 short.bk Rev\_C** A5 size softm.fm<br>10/13/99 Pass 3 10/13/99

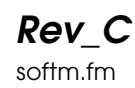

Følg framgangsmåten nedenfor ved å velge en custom-innstilling.

- 1. Først, bekreft papirtype og blekkinnstilling i dialogvinduet for Utskrift. For flere detaljer, se "Papirtypeinnstilling" side 26.
- 2. Klikk på Custom i dialogvinduet for Utskrift. Dette aktivere listen over Custom-innstillinger som du finner under og til høyre for Custom radio-knappen.
- 3. Fra listen velger du en egnet innstilling til den typen dokument eller bilde du ønsker å skrive ut.
- 4. Når du har valgt en custom-innstilling justeres andre innstillinger, som utskriftskvalitet, halvtoning og farge, automatisk. Endringene vises i Gjeldende innstillingervinduet til høyre for Utskriftsvinduet.

#### **Forhåndsvisning av utskrift**

 Ikonet for forhåndsvisning i utskriftsvinduet lar deg se hvordan dokumentet ditt kommer til å se ut før du skriver det ut. Slik gjør du for å se forhåndsvisning.

- 1. Sett alle innstillinger.
- 2. Klikk på ikonet for **for håndsvisning i utskriftsvinduet**. Utskriftsknappen blir til knapp for Forhåndsvisning.

#### *Merk:*

*Bruk <u>C</u> <i>ikonet for forhåndsvisning for å veksle mellom <i>C* Utskrift, *Forhåndsvisning og* Lagre fil*-moduser. Klikk på ikonet for å velge modus.For mer informasjon om Lagre fil-modus, se "Lagre utskriftsdata i filer" side 31.*

10/13/99

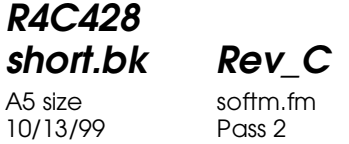

 $L$  **R4C428** Proof Sign-off:<br> **C Short bk Rev C Reduced by Section** tanto name leader name editor name

> 3. Klikk på forhåndsvisning. Vinduet for forhåndsvisning kommer opp og du kan se hvordan dokumentet ditt kommer til å se ut.

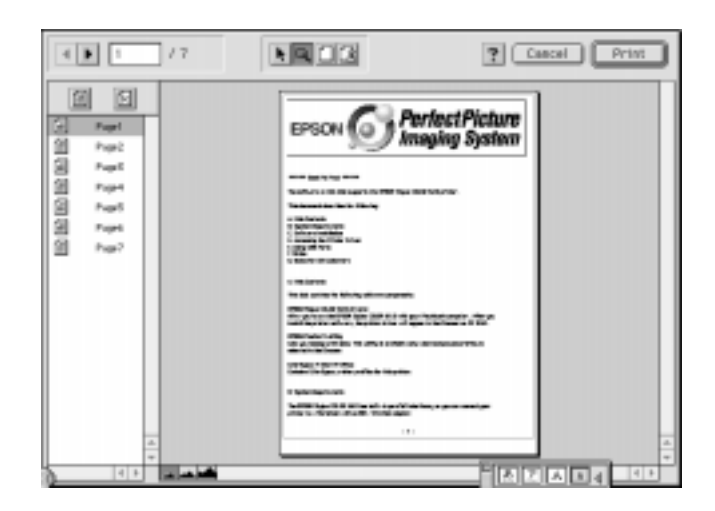

Forhåndsvisningsvinduet inneholder seks ikoner som du kan bruke til å utføre følgende funksjoner.

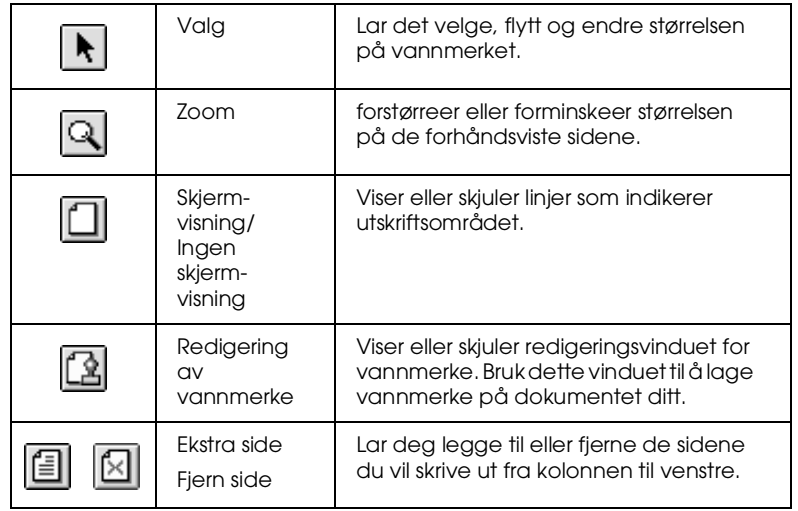

**R4C428 short.bk Rev\_C** A5 size softm.fm<br>10/13/99 Pass 3 10/13/99

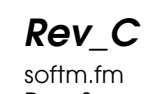

4. Hvis du er fornøyd med dokumentet, klikker du på Utskrift.

Hvis du ikke er fornøyd, klikker du på Avbryt. Vinduene for forhåndsvisning og utskrift lukkes og lagrer de gjeldende innstillingene. Åpne utskriftsvinduet igjen for å gjøre flere endringer i innstillingene.

#### **Lagre utskriftsdata i filer**

Du kan lagre utskriftsdata i filer ved hjelp av forhåndsvisningsikonet i utskriftsvinduet. Dette lar deg skrive ut dokumentet ved en senere anledning bare ved å dobbeltklikke på den lagrede filen. Slik gjør du.

#### *Merk:*

*Bruk ikonet for forhåndsvisning til å veksle mellom Utskrift, Forhåndsvisning og* Lagre fil-moduser*. Klikk på ikonet for å velge modus. For mer informasjon om Lagre fil-moduset, se "Lagre utskriftsdata i filer" side 31.*

- 1. Sett alle innstillinger.
- 2. Klikk på ikonet for  $\boxed{0}$  forhåndsvisning i utskriftsvinduet flere ganger, helt til utskriftsknappen endres til Lagre filknappen.
- 3. Klikk på Lagre fil-knappen. Følgende dialogvindu kommer opp på skjermen.

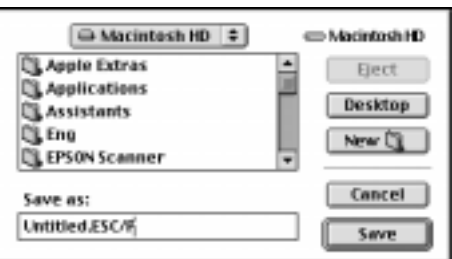

10/13/99

**R4C428**

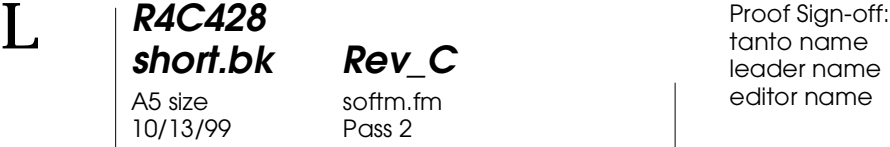

tanto name leader name editor name

4. Velg hvor du ønsker å lagre filen, og skriv deretter inn navnet på dokumentet i dokumentnavn-vinduet og klikk på Lagre.

Når du vil skrive ut dokumentet, dobbeltklikker du på filen for å åpne EPSON Monitor 3. Klikk på fortsett-knappen for å sende dataene til skriveren.
A5 size scan.fm<br>10/13/99 Pass 2 10/13/99

**short.bk Rev\_C**

 $L$  **R4C428** Proof Sign-off:<br> **C Short bk Rev C Reduced by Section** tanto name leader name editor name

#### **Til Windows**

#### **EPSON SMART-PANEL**

Ved hjelp av EPSON SMART-PANEL, kan du raskt og enkelt få dine dokumenter og fotografier i digital form. Når du installerer EPSON Stylus Scan-kontrollene, installerer du samtidig EPSON SMART-PANEL. For å ta i bruk EPSON SMART-PANEL må du starte datamaskinen din på nytt. Deretter klikker du på SMARTPANEL-ikonet på oppgavelinjen nederst til høyre på skjermen. For nærmere detaljer, se SMART-PANEL i dokumentasjonen som følger med.

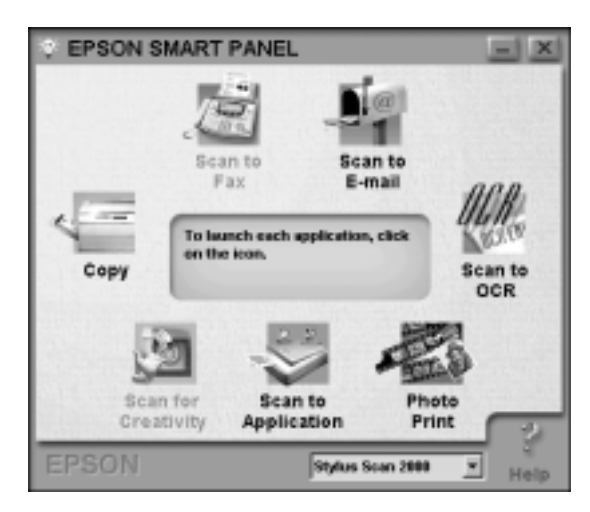

#### *Merk:*

*Du kan ikke bruke skanner-ikonet i SMART-PANELET når du bruker Stylus Scan 2000.*

## **R4C428 short.bk Rev\_C** 10/13/99

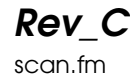

A5 size scan.fm<br>10/13/99 Pass 3

Scan Assistant tilbyr to moduser: Photo Scan Assistant og Document Scan Assistant. Photo Scan Assistant gir deg optimale resultater når du skanner fargerike dokumenter som fotografier og magasiner. Dette moduset brukes i mange programmer, blant annet i e-post, Scan to Program (skanning til program), og Scan to Creativity (kreativ skanning). Den andre modusen gjør at du kan skanne dokumenter til videre bearbeiding ved hjelp av optisk tegngjenkjennelses- (OCR) programvare.

#### Photo! Print

Photo! Print lar deg skrive ut motiver i forskjellige størrelser, og plassere én eller flere på samme side. Du kan lage collager og skrive ut flere versjoner av samme motiv raskt og enkelt med dette verktøyet.

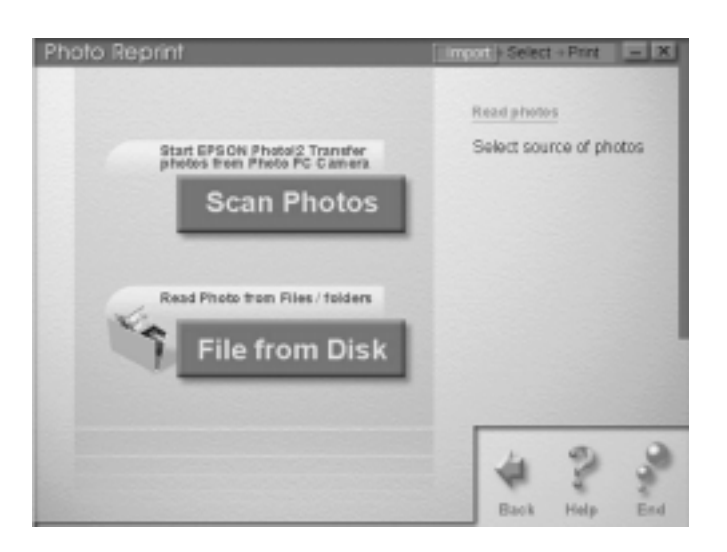

10/13/99

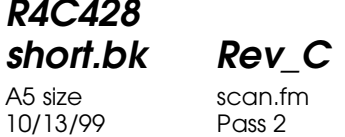

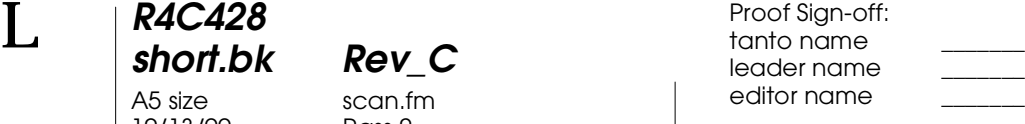

#### FAX

Bruk Fax til å sende og motta telefakser på din datamaskin. Dette verktøyet lar deg også raskt og enkelt lagre og ordne alle faksdokumentene dine i datamaskinen.

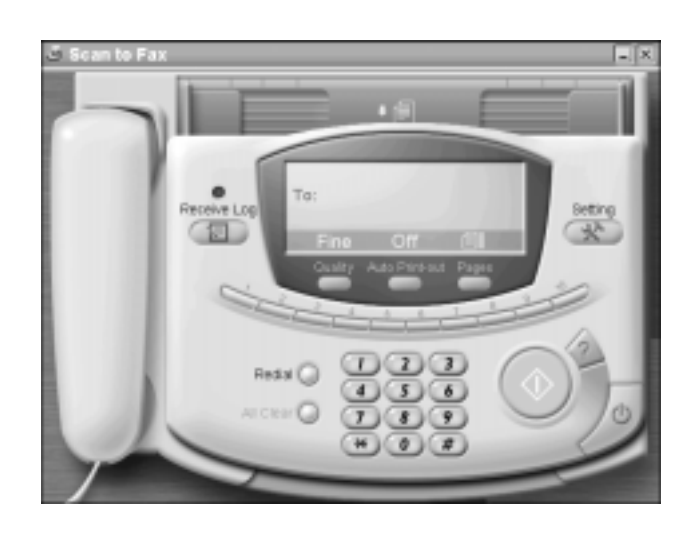

#### *Merk:*

*Dette programmet kan ikke benyttes dersom ikke WinFax er installert.*

## **R4C428 short.bk Rev\_C**

10/13/99

A5 size scan.fm<br>10/13/99 Pass 3

Copy

Copy er et program som gjør skriveren om til en digital kopimaskin. Brukergrensesnittet ser ut som en ekte kopimaskin, men er kraftigere og mer fleksibel enn noen kopimaskin på markedet.

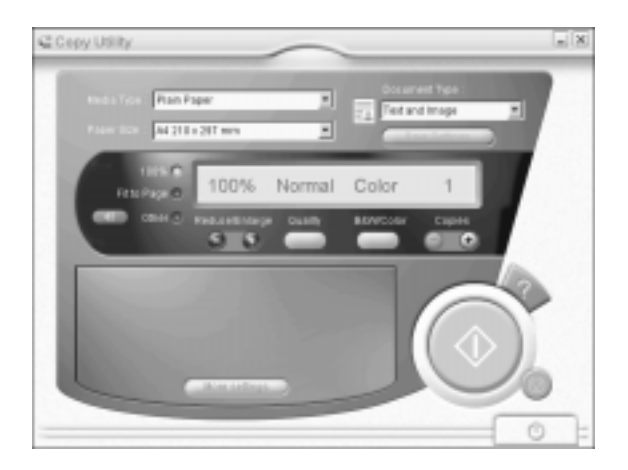

 *39*

10/13/99

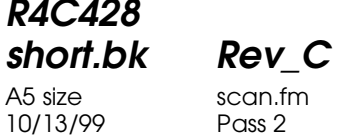

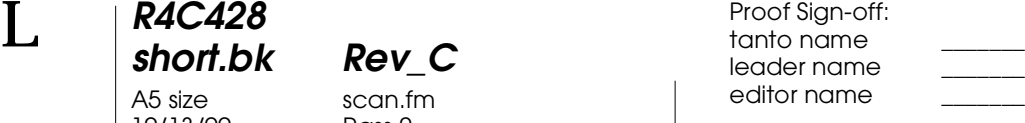

**OCR** 

Bruk OCR-verktøyet til å skanne tekst direkte til tekstfil, eller til å kjøre et tekstbehandligsprogram. For nærmere informasjon om hvordan bruke dette verktøyet, se SMART-PANEL i dokumentasjonen som følger med skriveren.

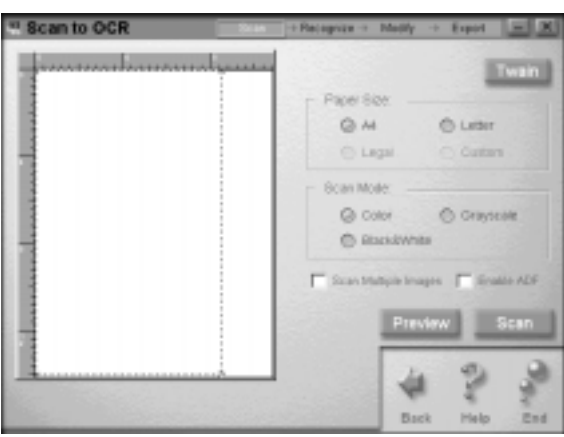

#### E-post

Bruk dette verktøyet til å skanne et motiv direkte inn på en epostbeskjed.

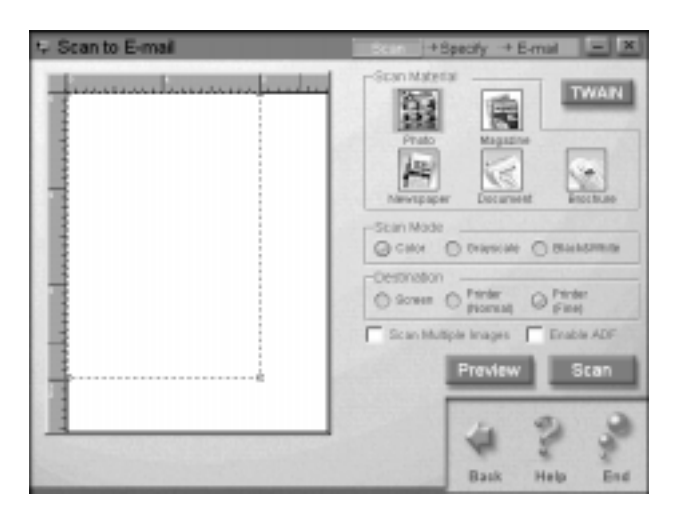

*40* 

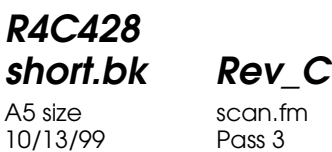

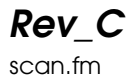

A5 size scan.fm<br>10/13/99 Pass 3

Scan Assistant-vinduet kommer opp på skjermen og gir deg valget mellom flere forskjellige innstillinger. For nærmere informasjone om hvordan bruke dette verktøyet, se SMART-PANEL i dokumentasjonen som følger med.

Scan to Program

Skanner og sender motivdata til ønsket program for videre redigering.

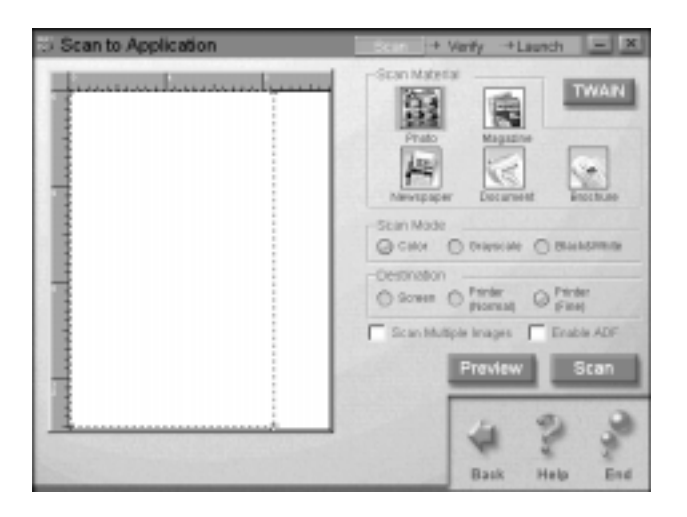

Scan Assistant-vinduet kommer opp på skjermen. For nærmere informasjon om dette verktøyet, se SMART-PANEL i dokumentasjonen som følger med.

## **R4C428 short.bk Rev\_C**

10/13/99

A5 size scan.fm<br>10/13/99 Pass 2

 $L$  **R4C428** Proof Sign-off:<br> **C Short bk Rev C Reduced by Section** tanto name leader name editor name

#### Scan for Creativity

Scan for Creativity er bare tilgjengelig dersom Photo Deluxe Business Edition V1.0 er installert.

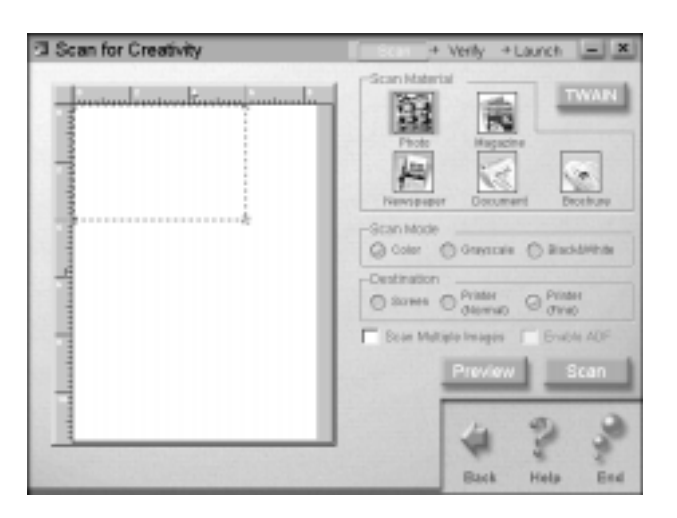

For nærmere informasjon om hvordan bruke Scan for Creativity, se SMART-PANEL i dokumentasjonen som følger med.

#### **Til Macintosh**

#### **Skanning med PageManager**

PageManager lar deg skanne og sende data direkte til et bestemt program. Du kan også skanne direkte til et hvilket som helst program ved å klikke på programikonet i PageManager.

**R4C428 short.bk Rev\_C** A5 size scan.fm<br>10/13/99 Pass 3 10/13/99

Når du starter PageManager, dukker ikonvinduet opp på skjermen din. De forskjellige ikonene representerer programmer eller ytre enheter som du kan koble deg til via skanneren. Dette betyr at du kan skanne og sende data direkte til disse programmene eller enhetene bare ved å klikke på ikonet.

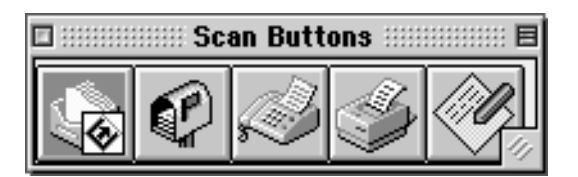

A5 size copy.fm<br>10/13/99 Pass 2 10/13/99

**short.bk Rev\_C**

 $L$  **R4C428** Proof Sign-off:<br> **C Short bk Rev C Reduced by Section** tanto name leader name editor name

## **Kopiering**

#### **Fylle i papir**

- 1. Hold dokumentet du ønsker å kopiere med motivet ned, og plasser toppen av dokumentet mellom kantføringene.
- 2. Flytt kantføringen slik at de tilsvarer bredden på dokumentet.
- 3. Før toppen av dokumentet inn i dokumentmateren til du kjenner at det griper.

#### *Merk:*

*Hvis dokumentet du skal kopiere er tynt eller skjørt, bør du plassere det i beskyttelseslommen før du legger det i. Se "Tynt eller skjørt papir" side 34.*

4. Når dokumentet er trukket et lite stykke inn materen, sliopper du det. Du kan nå ta en kopi, enten ved hjelp av skriverens kontrollpanel, eller kopieringsverktøyet.

#### *Merk:*

- ❏ *For å fjerne dokumentet fra dokumentmateren før du har tatt en kopi, trykk på* **⊗** *stop/clear-knappen.*
- ❏ *Fjern alle papirer fra mottaksbrettet før kopiering.*
- ❏ *Fjern eventuelle dokumenter fra dokumentmateren før kopiering.*

#### **R4C428 short.bk Rev\_C** A5 size copy.fm<br>10/13/99 Pass 3 10/13/99

**Copy Utility (fra EPSON SMART-PANEL)**

Copy Utility (kopieringsverktøy) er en av funksjonene i EPSON SMART-PANEL. Før du kan ta det i bruk, er du nødt til å installere skriverprogramvaren og EPSON SMART-PANEL i datamaskinen din. Se installerings guiden for nærmere detaljer.

#### **Koble til Copy Utility**

Slik gjør du for å koble deg til Copy Utility.

- 1. Klikk Start, velg Programmer, og EPSON SMART-PANEL for å starte EPSON SMART-PANEL programmet.
- 2. EPSON SMART-PANEL kommer nå opp på skjermen. Klikk kopimaskin-ikonet for å starte Copy Utility. Du vil nå få opp dialogvinduet til Copy Utility.

*Merk:*

*Du kan også starte Copy Utility ved å trykke på* EPSON Stylus Scan-knappen*.*

For å sette kopi-instilinger, se neste avsnitt.

 *45*

**R4C428** 10/13/99

**short.bk Rev\_C** A5 size copy.fm<br>10/13/99 Pass 2

 $L$  **R4C428** Proof Sign-off:<br> **C Short bk Rev C Reduced by Section** tanto name leader name editor name

#### **Kopieringsinstillinger i Copy Utility**

#### Du kan stille inn kopimaskinen i dialogvinduet til Copy Utility.

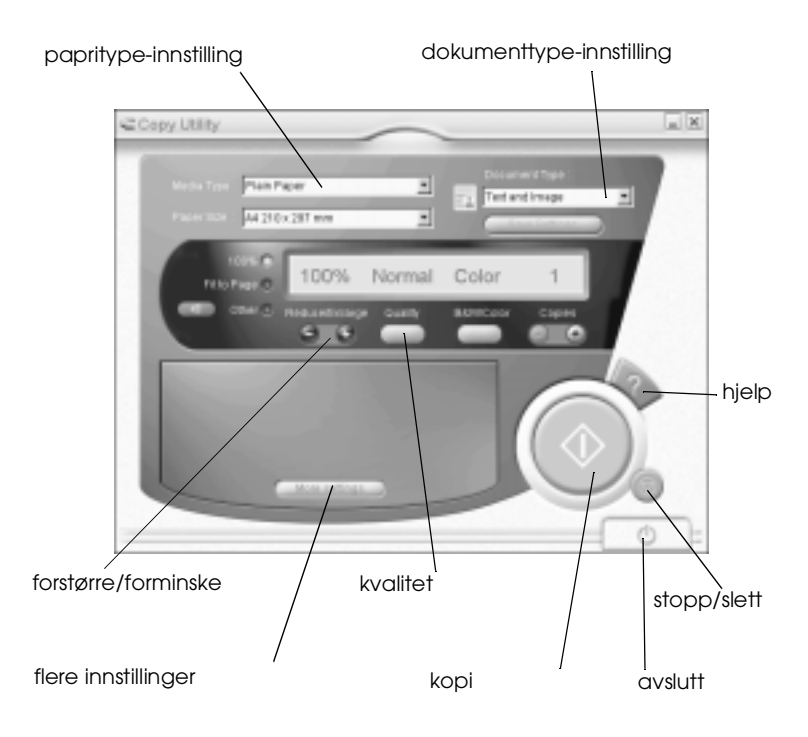

Se framgangsmåte nedenfor. Om nødvendig, klikk More settings (flere innstillinger)-knappen for normal og avansert innstilling. Når du er klar, klikker du på  $\Diamond$  kopi-knappen for å starte kopiering.

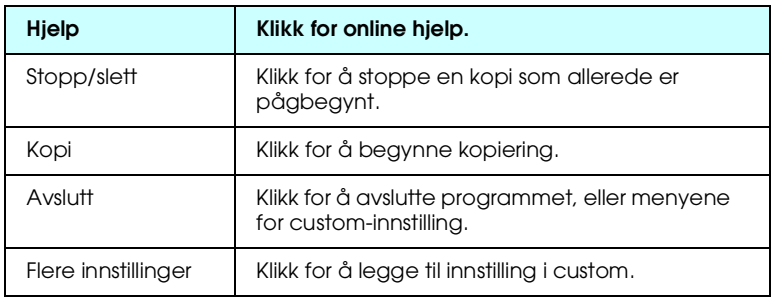

## **R4C428 short.bk Rev\_C** 10/13/99

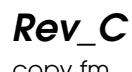

A5 size copy.fm<br>10/13/99 Pass 3

**Papir- og dokumentinnstilling**

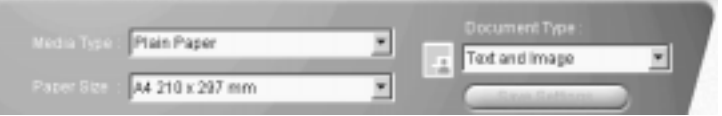

#### Papirtype

Velg det alternativet som tilsvarer den typen papir du har lagt i arkmateren.

#### Papirstørrelse

Velg det alternativet som tilsvarer størrelsen på den typen papir du har lagt i arkmateren.

#### Dokumenttype

Velg det alternativet som tilsvarer dokumentet du skal kopiere.

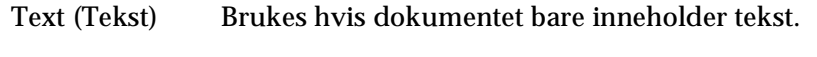

Photo (Foto) Brukes hvis du kopierer fra et fotografi.

Text and Image Brukes hvis dokumentet inneholder både tekst (Tekst og bilde) og illustrasjoner.

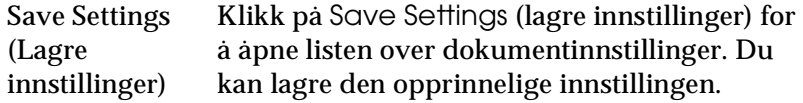

 $L$  **R4C428** Proof Sign-off:<br> **C Short bk Rev C Reduced by Section** tanto name leader name editor name

#### **Andre innstillinger**

**R4C428**

10/13/99

**short.bk Rev\_C**

A5 size copy.fm<br>10/13/99 Pass 2

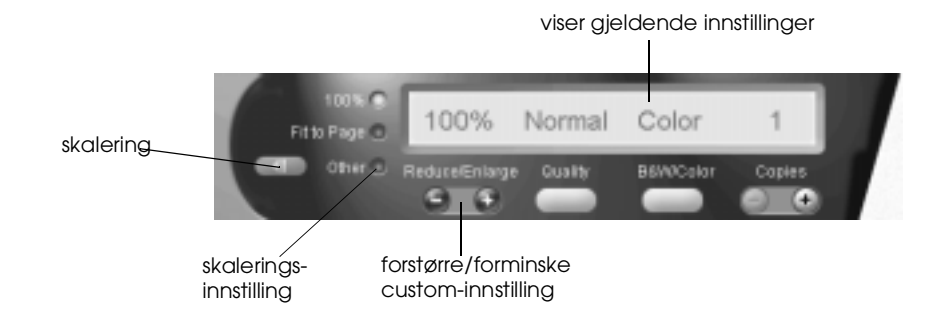

#### Forstørre/forminske

For å justere reduce/enlarge (forminsk/forstørre) -forholdet, gjør ett av følgende:

- ❏ For å gjøre en kopi som er samme størrelse som originaldokumentet, velg 100 %.
- ❏ For å tilpasse kopien til den valgte papirstørrelsen, velg Fit to Page (tilpass til siden).

For å sette en vilkårlig størrelse, gjør ett av følgende:

- ❏ Velg Other, og klikk deretter + eller -knappen for å justere innstilingen.
- ❏ Klikk på skaleringsknappen for å åpne et dialogvindu hvor du kan justere innstillingen.

#### Kvalitet

Klikk på denne knappen for å velge kopieringskvalitet (quality).

- Normal: Utskriftskvaliteten er lavere, men hastigheten er høyere.
- Fine: Gir utskrift av høy kvalitet.

### **R4C428 short.bk Rev\_C**

10/13/99

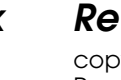

A5 size copy.fm<br>10/13/99 Pass 3

S/h/farge

Klikk her for å velge mellom svart/hvitt- og fargekopi.

#### Kopier

Bruk disse knappene til å velge antall kopier. Trykk på + -knappen for å øke antallet og - knappen for å redusere antallet.

#### **Kopiere ved hjelp av Stylus Scans kontroll-panel**

#### *Merk:*

*EPSON anbefaler at du bruker de hjelpeverktøyene som følger med skriveren når du kopierer fotografier og lignende dokumenter.*

#### **Forhold og modus**

Når du jobber fra kontrollpanelet, start med å velge dokumentstørrelse og kopieringsmodus.

#### **Dokumentstørrelse**

Trykk på Reduce/Enlarge-knappen for å forstørree eller forminske kopien. Indikatorlysene viser til enhver tid hvilke innstillinger som er valgt; innstillingene forandres hver gang du trykker på knappen.

kopimodus-knapp

A5 size ink.fm<br>10/13/99 Pass 2 10/13/99

**short.bk Rev\_C**

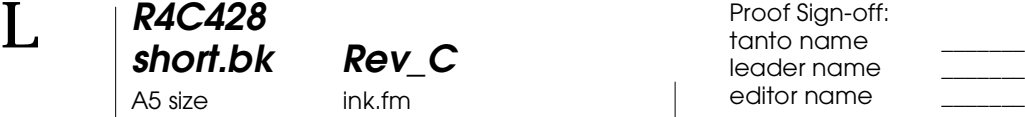

## **Bytte blekkpatroner**

#### **Kontrollpanelet**

Indikatorlysene på skriveren forteller deg når det er på tide å skaffe seg en ny blekkpatron, og når du må bytte ut den tomme med en ny. Du kan også sjekke blekknivå og starte utbyttingen fra datamaskinen din, ved hjelp av Statur Monitor-verktøyet. Se referanseguiden online for mer informasjon.

#### *Merk:*

*Hvis det er nødvendig å bytte ut en blekkpatron når*  $\bullet$  *svart og*  $\&$  *farge lysene ikke lyser, se"Skifte ut en gammel eller skadet blekkpatron" i referanseguiden online.*

Denne tabellen forklarer hva de forskjellige lysene betyr, og hva du må gjøre.

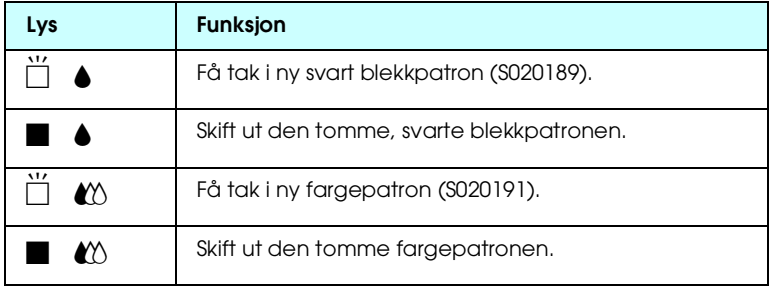

 $\blacksquare$  = på,  $\breve{\Box}$  = blinker

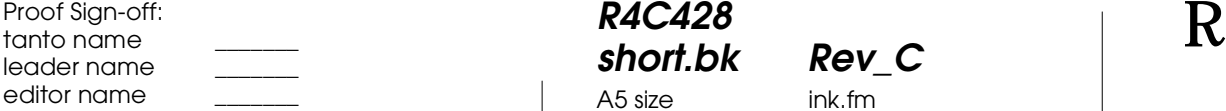

10/13/99

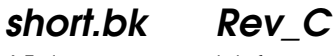

A5 size ink.fm<br>10/13/99 Pass 3

- c *Forholdsregel:* ❏ *EPSON anbefaler deg å bruke ekte EPSON blekkpatroner. Bruker du andre produkter, som ikke er produsert av EPSON, kan de forårsake skader på skriveren som ikke dekkes av EPSON-garantien.*
	- ❏ *La den gamle patronen bli stående i skriveren til du skal sette inn ny, ellers kan eventuelt gjenværende blekk i dysene i skrivehodet tørke ut.*

#### *Merk:*

- ❏ *Når en blekkpatron er tom, kan ikke skriveren fungere før du setter inn en ny, selv om det er blekk i den andre patronen.*
- ❏ *Blekkpatronen kan også byttes ut fra datamaskinen din ved hjelp av Statur Monitor. Klikk på* How To-*knappen i statusvinduet og følg instruksjonene på skjermen.*

#### **Bytte fargepatroner**

Slik bytter du blekkpatron:

1. Senk mottaksbrettet foran på skriveren og åpne skriverdekselet.

### **R4C428 short.bk Rev\_C**

A5 size ink.fm<br>10/13/99 Pass 3 10/13/99

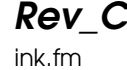

Når en blekkpatron er tom eller nesten tom og er klar for utskiftning, klikker du på How To-knappen statusvinduet. Skrivehodet flytter seg til utskiftingsposisjon. Følg informasjonen på skjermen.

#### **R4C428 short.bk Rev\_C** A5 size maint.fm<br>10/13/99 Pass 3 10/13/99

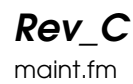

Skriveren skriver nå ut en testside med sitt ROM-nummer og blekktellerkodene, og et mønster for dyskontroll. Her er en typisk utskrift.

Tilfredsstillende utskrift

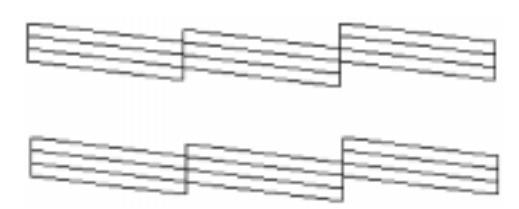

Skrivehodet må renses

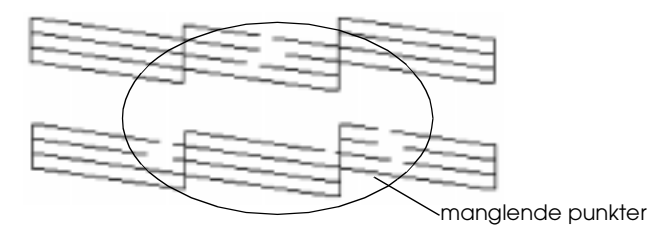

Eksempelet ovenfor er i svart/hvitt, mens testen i realiteten skriver ut i farger (CMYK).

Hvis kvaliteten på utskiften er utilfredsstillende (hvis for eksempel et punkt mangler), må skrivehodet enten renses eller justeres. Se neste avsnitt angående rensing av skrivehodet. Informasjon om justering av skrivehodet finner du under "Justering av skrivehodet" side 66.

**R4C428** 10/13/99

**short.bk Rev\_C** A5 size maint.fm<br>10/13/99 Pass 2

 $L$  **R4C428** Proof Sign-off:<br> **C Short bk Rev C Reduced by Section** tanto name leader name editor name

#### **Rengjøre skrivehodet**

Hvis du synes at utskriftsbildet er uventet svakt eller at det mangler punkter i det du har skrevet ut, kan du kanskje løse problemet ved å rense dysene i skrivehodet slik at blekktilførselen blir konstant.

Du kan rense skrivehodet enten fra datamaskinen din eller fra skriverens kontrollpanel. Du kan rense skrivehodet fra datamsakinen med hjelpeprogrammet Head Cleaning (hoderens). Begge metodene står forklart nedenfor.

#### *Merk:*

- ❏ *Rensing av skrivehodet forbruker både fargeblekk og svart blekk. For å unngå sløsing av blekk bør du kun rense skrivehodet dersom utskriftskvaliteten blir dårligere.*
- ❏ *Bruk hjelpeprogrammet Nozzle Check for å forsikre deg om at skrivehodet trenger rengjøring. Slik sparer du blekk.*
- ❏ *Når lyset for* B *svart eller* A *farget blekk blinker eller lyser kan du ikke rengjøre skrivehodet. Bytt ut den aktuelle blekkpatronen først.*
- ❏ *Ikke kjør Head Cleaning- eller Nozzle Check-programmene mens du skriver ut - det kan ødelegge utskriften.*

#### **Via kontrollpanel**

1. Pass på at  $\circlearrowright$  strømlyset er på og at tom for blekk lysene for både  $\bullet$  svart og  $\mathbb$  farget blekk er av.

10/13/99

**R4C428**

**short.bk Rev\_C** A5 size maint.fm<br>10/13/99 Pass 2

 $L$  **R4C428** Proof Sign-off:<br> **C Short bk Rev C Reduced by Section** tanto name leader name editor name

> Hvis problemene vedvarer etter at du har skiftet blekkpatronene bør du ta kontakt med din forhandler.

#### *Merk:*

*For å opprettholde utskriftskvaliteten anbefaler EPSON å skru på skriveren minst en gang i måneden.*

#### **Justering av skrivehodet**

Hvis du oppdager dårlig samstilling av loddrette streker, er det kanskje mulig å løse disse problemene fra datamaskinen med hjelpeprogrammet Print Head Alignment (justering av skrivehodet).

#### *Merk:*

*Du må ikke starte programmet for justering av skrivehodet mens skriveren holder på å skrive ut. Gjør du det, kan utskriften bli ødelagt.*

Windows-brukere

- 1. Pass på at det ligger papir i A4- eller Letter-størrelse i arkmateren.
- 2. Logg deg inn på skriverens programvarevindu. Hvis du trenger hjelp, se "Hvordan få tilgang til skriverprogramvaren" side 17.
- 3. Klikk på Utility tabulatoren skrivervinduet, og klikk deretter på Print Head Alignment-knappen.
- 4. Følg instuksene på skjermen.

Macintosh-brukere

- 1. Pass på at det ligger papir i A4- eller Letter-størrelse i arkmateren.
- 2. Gå inn i dialogvinduet til Utskrift eller Sideoppsett.

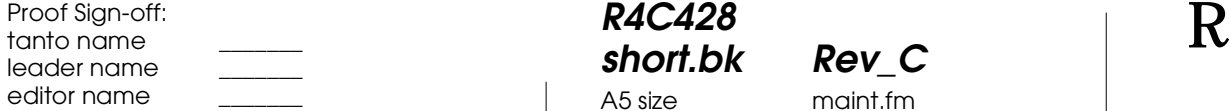

**R4C428** 10/13/99

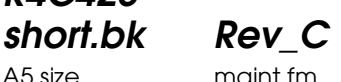

A5 size maint.fm<br>10/13/99 Pass 3

- 3. Klikk på verktøysikonet og deretter på Print Head Alignment-knappen.
- 4. Følg instruksene på skjermen.

#### **Justering av systemet**

Når du installerer EPSON Stylus Scan-programvaren, installeres EPSON Screen Calibration utility (skjermjusteringsverktøy) automatisk.

Dette verktøyet finjusterer monitoren din, og passer på at farger og kontrast er så likt originalbildet som mulig. Husk å justere skjermen din før du skanner.

For mer informasjon om farge- og utmatingsjustering, se i fargeguiden.

#### **Finjustering av skjermen**

Skjermen må finjusteres første gang du installerer skannerprogramvaren, og hver gang du bytter monitor.

Slik gjør du:

Windows-brukere

1. Dobbeltklikk på EPSON Stylus Scan SF TWAIN Setup-ikonet i kontrollpanelet. Dialogvinduet EPSON Stylus Scan SF TWAIN vil så komme opp på skjermen.

10/13/99

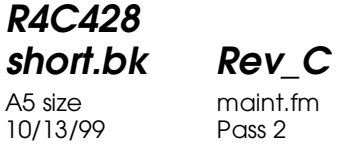

 $L$  **R4C428** Proof Sign-off:<br> **C Short bk Rev C Reduced by Section** tanto name leader name editor name

> 2. Klikk på Screen Calibration Utility-ikonet. Vinduet for skjermjustering kommer opp.

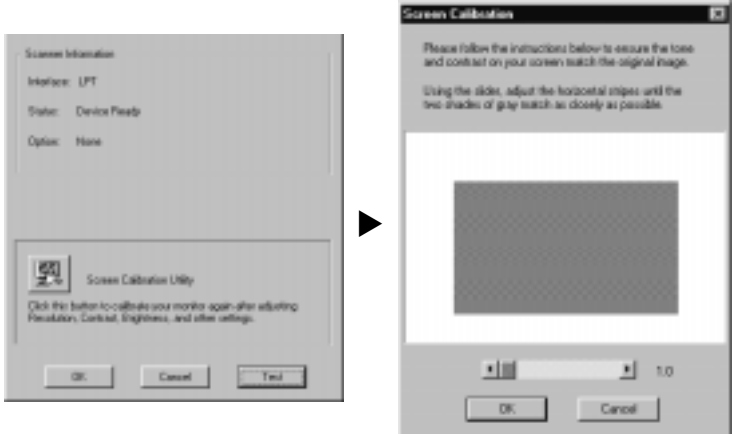

- 3. Flytt rullefeltet til høyre eller venstre til de to gråtonene i de horisontale stripene er like.
- 4. Klikk OK for å avslutte.

De grå stripene vil ikke bli helt identiske, men forsøk å få dem så like som mulig.

Skjermprofilen inneholder justeringsinformasjon om det forhåndsviste bildet, så vel som det skannede.
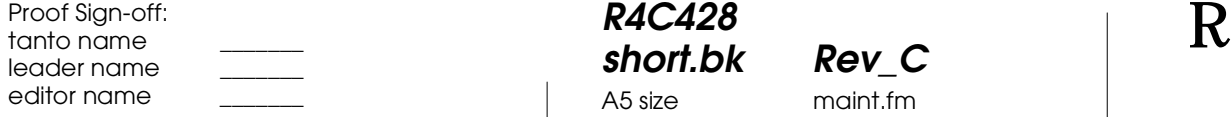

**R4C428 short.bk Rev\_C** A5 size maint.fm<br>10/13/99 Pass 3 10/13/99

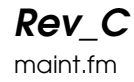

Macintosh-brukere

1. Klikk på EPSON Screen Calibration-ikonet i EPSON Scanner dialog-vinduet. Følgende vindu vil dukke opp.

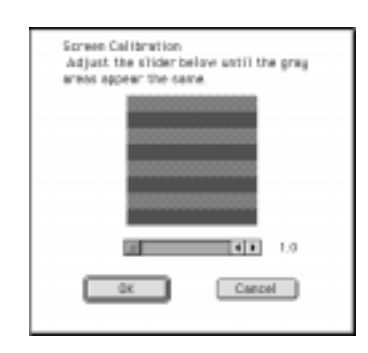

- 2. Flytt rullefeltet til høyre eller venstre til de to gråtonene i de horisontale stripene er like.
- 3. Klikk OK for å avslutte.

De grå stripene vil ikke bli helt identiske, men prøv å få dem så like som mulig.

Skjermprofilen inneholder justeringsinformasjon om det forhåndsviste bildet, så vel som det skannede.

**R4C428**

A5 size trble.fm<br>10/13/99 Pass 2 10/13/99

**short.bk Rev\_C**

 $L$  **R4C428** Proof Sign-off:<br> **C Short bk Rev C Reduced by Section** tanto name leader name editor name

# **Feilsøking**

#### **Feilindikatorer**

Du kan identifisere mange vanlige skriverproblemer ved hjelp av lysene på kontrollpanelet. Hvis skriveren slutter å virke og lysene enten er på eller blinker, kan du bruke tabellen nedenfor til å finne og løse problemet.

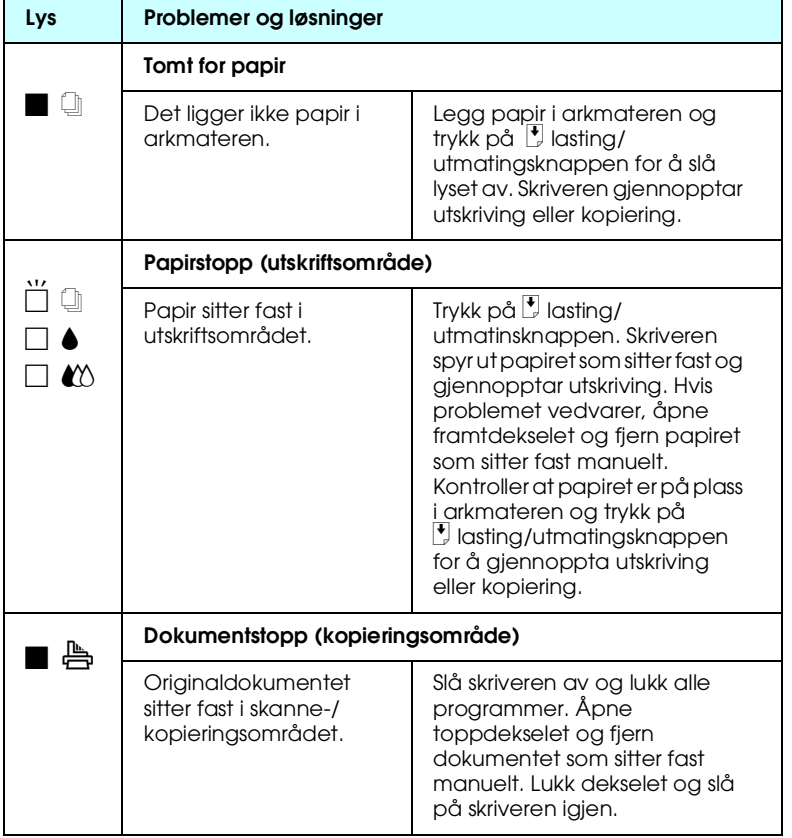

R Proof Sign-off: tanto name \_\_\_\_\_\_\_ leader name editor name

# **R4C428**

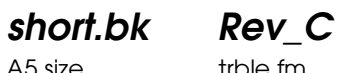

A5 size trble.fm<br>10/13/99 Pass 3 10/13/99

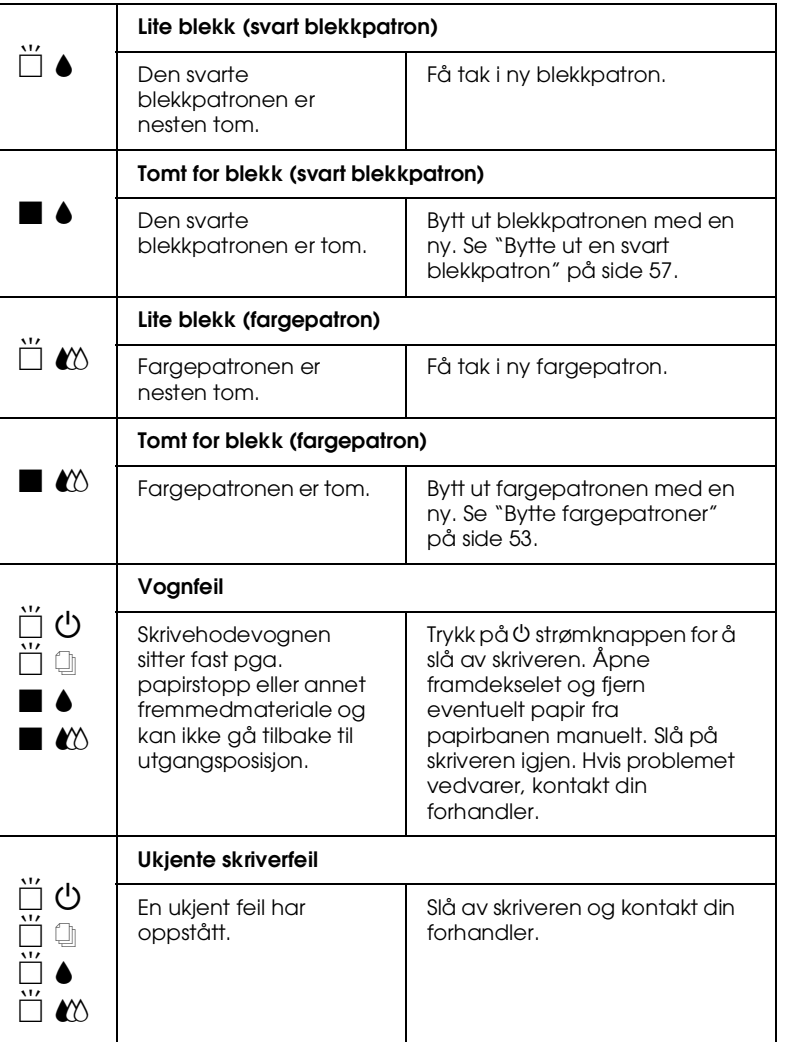

 $\blacksquare$  = på,  $\square$  = av,  $\stackrel{iv}{\square}$  = blinker

**R4C428** A5 size trble.fm<br>10/13/99 Pass 2 10/13/99

**short.bk Rev\_C**

 $L$  **R4C428** Proof Sign-off:<br> **C Short bk Rev C Reduced by Section** tanto name leader name editor name

#### **Vanlige problemer og løsninger**

De fleste problemer har en enkel løsning. Nedenfor står opplistet noen av disse problemene med løsninger. For mer informasjon, se "Feilsøking" på side 70.

#### **Problemer med utskriftskvalitet**

Hvis du har problemer med kvaliteten på utskriften, prøv disse løsningene:

#### Horisontal striper

- ❏ Pass på at papirets skriveflate ligger oppover i arkmateren.
- ❏ Kjør hjelpeprogrammet Head Cleaning utility (skrivehoderenseverktøy) for å rense eventuelle tilstoppede blekkdyser.

#### Vertikal feiljustering

- ❏ Pass på at papirets skriveflate ligger oppover i arkmateren.
- ❏ Kjør hjelpeprogrammet Print Head Alignment utility (skrivehode-justeringsverktøy).
- ❏ Slå av High Speed-innstillingen i skriverkontrollen. For nærmere instruksjoner, se skriverkontrollens online hjelp for Macintosh, se "Avansert innstilling" i referanseguiden online.

#### Mellomrom i fargeutskrift

- ❏ Sjekk at papiret du bruker ikke er skadet, skittent eller for gammelt.
- ❏ Kjør hjelpeprogrammet Head Cleaning utility (skrivehoderenseverktøy) for å rense eventuelle tilstoppede blekkdyser.

R Proof Sign-off: tanto name leader name editor name

**R4C428 short.bk Rev\_C**

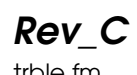

10/13/99

A5 size trble.fm<br>10/13/99 Pass 3

**□** Sjekk tom for blekk-lysene både for  $\bullet$  svart og  $\&$  farget blekk. Hvis et lys blinker må du skifte blekkpatron. Se "Bytte blekkpatroner" på side 52.

#### Uskarp eller tilklint utskrift

Prøv en eller flere av disse løsningene.

- ❏ Pass på at papirets skriveflate ligger oppover i arkmateren.
- ❏ Sjekk at papiret ditt ikke er skadet, skittent eller for gammelt.
- ❏ Sett justeringsspaken i "+" -posisjon, og kontroller at det er stilt inn riktig papirtype i skriverkontrollen.

#### **Problemer med arkmater eller papirstopp**

Hvis arkmateren mater skriver med flere ark på en gang, papiret sitter fast, eller den ikke mater skriver med ark i det hele tatt, bør du ta ut papirene og legge dem i på nytt, og så trykke på  $\bigcup_{i=1}^{\infty}$ load/ eject (lasting/utmating) -knappen. Kontroller også følgende:

- ❏ At papiret ikke er gammelt og krøllet.
- ❏ At papirbunken i arkmateren ikke er høyere enn pilen på den venstre kantføreren.
- ❏ At kantførerne er riktig innstilt.
- ❏ At papiret ikke er for tynt eller grovt. Bruk papir som oppfyller kravene til denne skriveren. For papirspesifikasjoner, se referanseguiden online.
- ❏ Du kan ikke skanne samtidig som du kopierer. Vent til skriveren er ferdig med å kopiere.
- ❏ Når skriveren er koblet til datamaskinen med parallellkabel kan du ikke skanne dokumenter samtidig som du skriver ut. Vent til skriveren har fullført utskriften.

**R4C428**

10/13/99

**short.bk Rev\_C** A5 size trble.fm<br>10/13/99 Pass 2

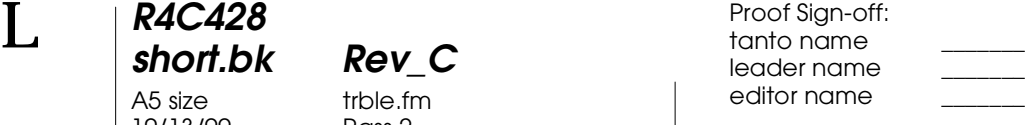

#### **Problemer med papirlasting/-utmating**

#### **Dokumentet sitter fast i skriverens dokumentmater**

#### *Merk:*

*Disse prosedyrene gjelder ikke for papir som sitter fast i arkmateren. Arkmateren benyttes ikke ved skanning.*

#### **Forhindre papirstopp**

Pass på at skriveren står langt nok fra vegger og annet utstyr til at dokumentstøtten står i riktig posisjon og ikke tippes forover. Pass også på at det ikke ligger ark i dokumentstøtten. Kontroller at dokumentstøtten er riktig montert og at papirene ikke henger seg opp.

#### **Løse en papirstopp**

Slå av skriveren. Åpne toppdekselet og fjern papiret som sitter fast. Lukk alle programmer før du slår av skriveren.

#### **Hvor kan du få hjelp**

Hvis skriveren ikke fungerer som den skal og du ikke klarer å løse problemet ved hjelp av feilsøkings-guiden, bør du ta kontakt med kundeoppfølgingstjenesten.

Kundeoppfølgingstjenesten vil kunne hjelpe deg raskere dersom du har følgende informasjon klar:

- ❏ Skriverens serienummer (Nummerskiltet finner du bak på skriveren.)
- ❏ Skrivermodell
- ❏ Datamaskinmerke og -modell

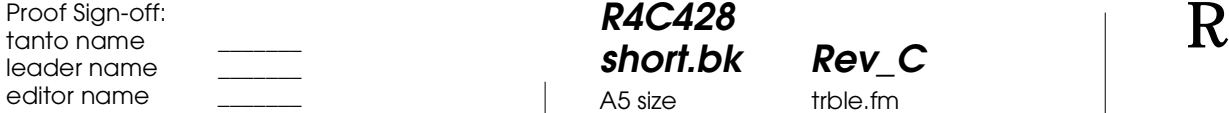

**R4C428 short.bk Rev\_C**

10/13/99

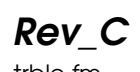

A5 size trble.fm<br>10/13/99 Pass 3

- ❏ Versjon av skriverprogramvaren (Klikk About i skriverkontrollen.)
- ❏ Hvilken Windowsversjon du bruker
- ❏ Navn på programvare(r) du vanligvis bruker med skriveren, samt versjonnummer.

**R4C428** 10/13/99

**short.bk Rev\_C** A5 size optn.fm<br>10/13/99 Pass 2

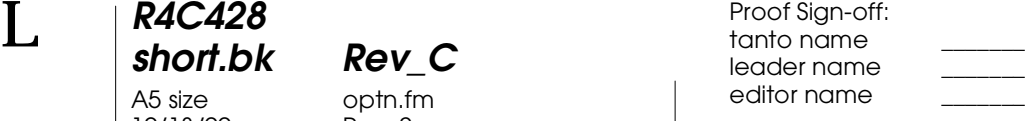

## **Alternativer og forbruksprodukter**

#### **Alternativer**

Følgende grensesnittkabler og grensesnittkort kan brukes med skriveren din.

#### **Grensesnittkabler**

EPSON leverer flere typer grensesnittkabler. Du kan bruke hvilken som helst grensesnittkabel som oppfyller spesifikasjonene nedenfor. Se håndboken for datamskinen angående eventuelle tilleggskrav.

- ❏ Kabel for parallelt grensesnitt (skjermet) C83602✽ fra D-SUB 25-pinners (datamaskin) til 36-pinners Amphenol 57-serie (skriver)
- ❏ USB grensesnittkabel (skjermet) C83623✽ fra A 4-pinnersserie (datamaskin) til B 4-pinnerserie (skriver) (Denne kabelen er ikke tilgjengelig i alle land.)

#### *Merk:*

*Stjernen* (✽) *representerer det siste sifferet i produktnummeret, som er forskjellig fra land til land.*

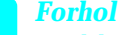

c *Forholdsregel: Bruk kun grensesnittkablene som er listet ovenfor. Bruk av andre kabler som ikke dekkes av EPSON-garantien kan føre til funksjonsfeil.*

*76* 

R Proof Sign-off: tanto name leader name editor name

# **R4C428 short.bk Rev\_C**

10/13/99

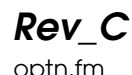

A5 size optn.fm<br>10/13/99 Pass 3

### **Forbruksprodukter**

Følgende blekkpatroner og EPSON-spesialpapir kan brukes i skriveren din.

#### **Blekkpatroner**

Følgende patroner kan brukes i skriveren.

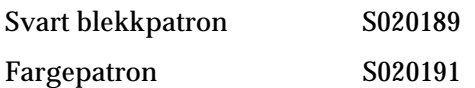

*Merk:*

*Produktnummeret på blekkpatronene varierer fra land til land.*

#### **EPSON-spesialpapir**

EPSON tilbyr spesiallaget papir til blekkstråleskrivere som imøtekommer de fleste kvalitetsbehov for utskrifter.

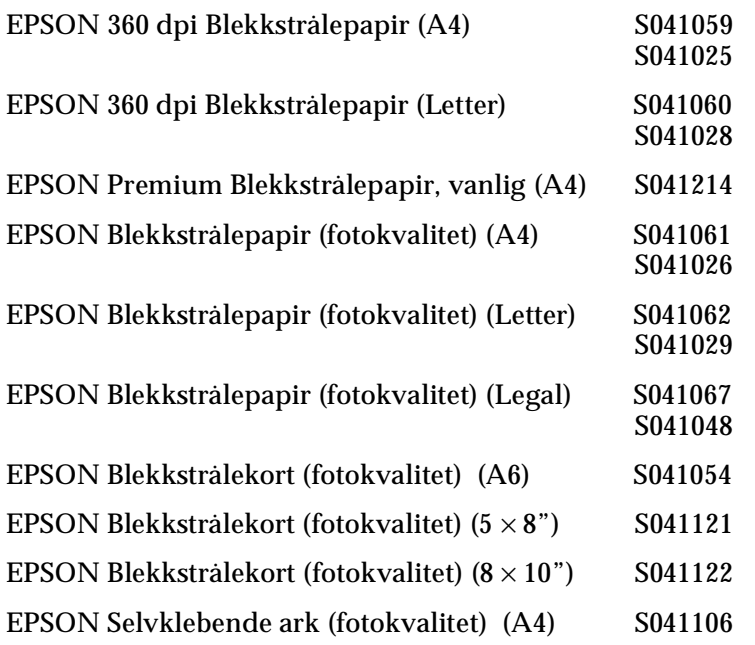

# **R4C428**

A5 size optn.fm<br>10/13/99 Pass 2  $10/13/99$ 

# **short.bk Rev\_C**

 $\mathbf{L}$  **R4C428** Proof Sign-off:<br> **khort bk Rev C example and proof Sign-off:** leader name editor name

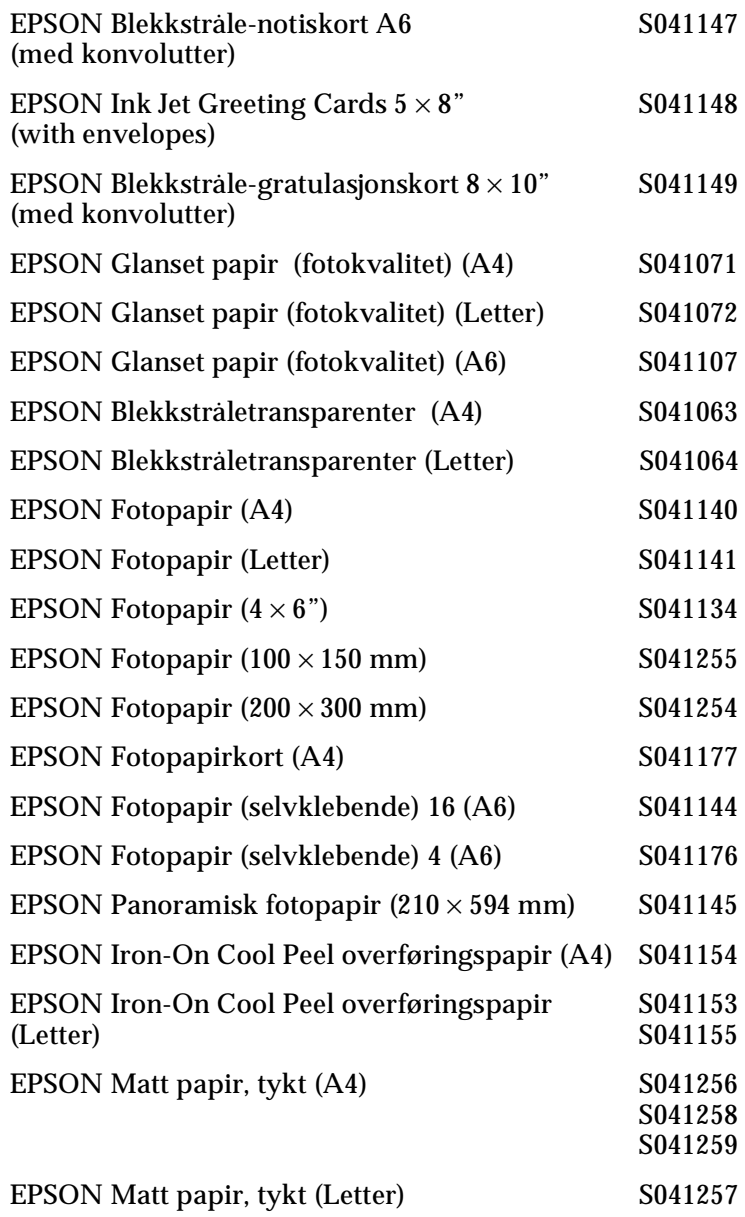

#### *Merk:*

*Tilgjengeligheten på spesialpapir kan variere fra land til land.*

R Proof Sign-off: tanto name \_\_\_\_\_\_\_ leader name editor name

### **R4C428**

A5 size optn.fm<br>10/13/99 Pass 3 10/13/99

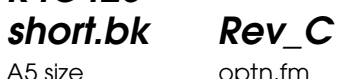

 *79*